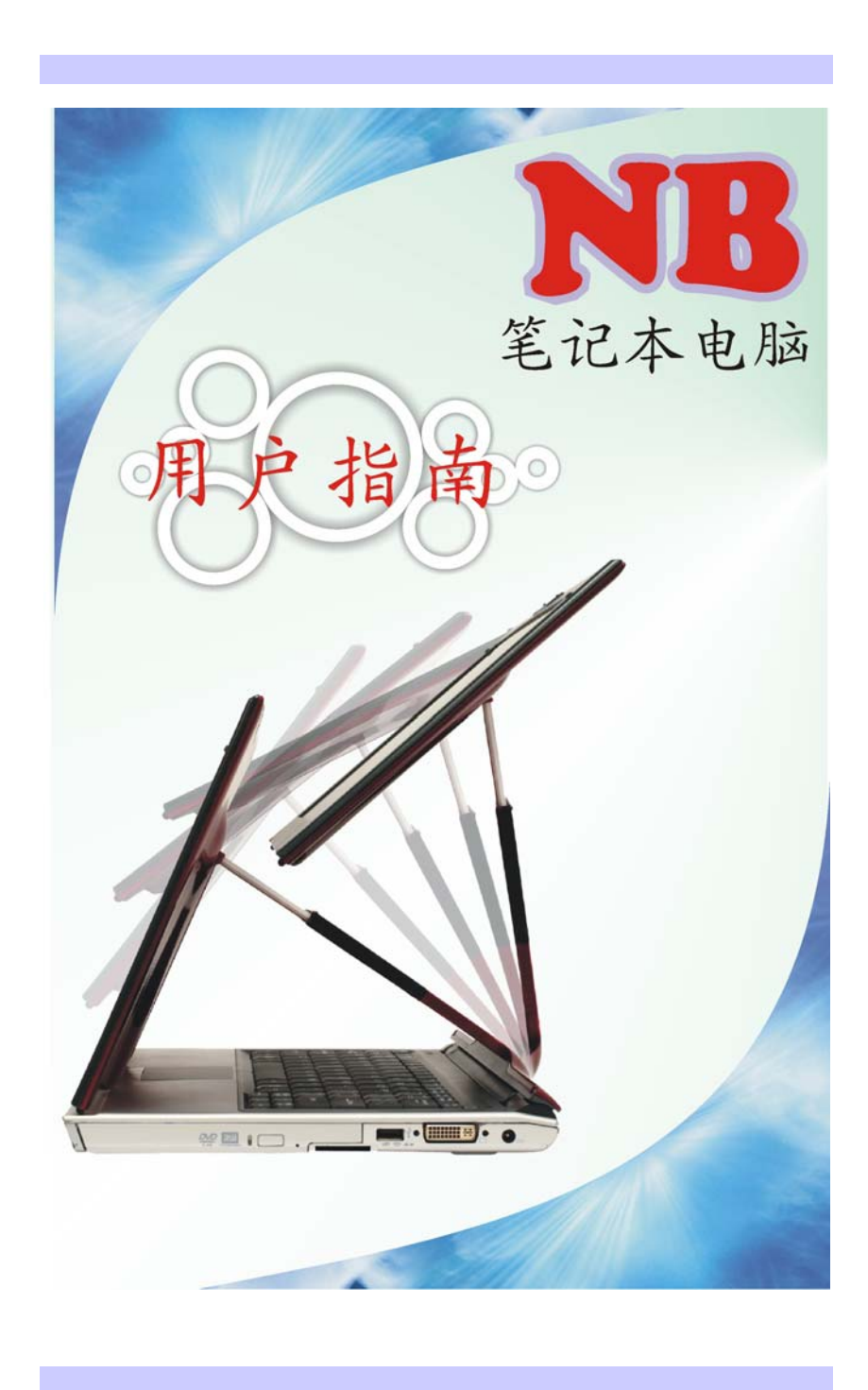

## 序言

### Copyright 2006

版权所有、翻印必究

本手册的信息如有关于可靠性、设计和功能提高方面的改变,恕 不另行通知,本手册的信息并不表示制造商方面的承诺。

制造商绝不就因使用或不能使用本产品或手册所发生直接的、间 接的、特殊的、意外的或因此导致的损害而承担赔偿责任,即使 事先被告知该损害发生的可能性。

本手册包含受版权保护的所有权信息。版权所有。未经制造商的 书面许可,严禁以任何形式,或通过任何机械、电子或其它方 法,复制本手册中的任何部分。

### 声明

虽然本手册努力做到准确无误,但制造商和分销商对因本手册的 错误或疏忽,或因使用本手册中包含的信息而导致的损失不承担 赔偿责任。

*i* 

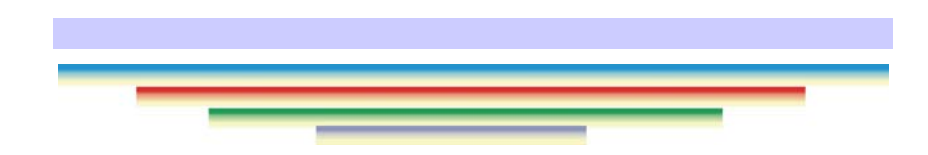

*ii* 

## 目录

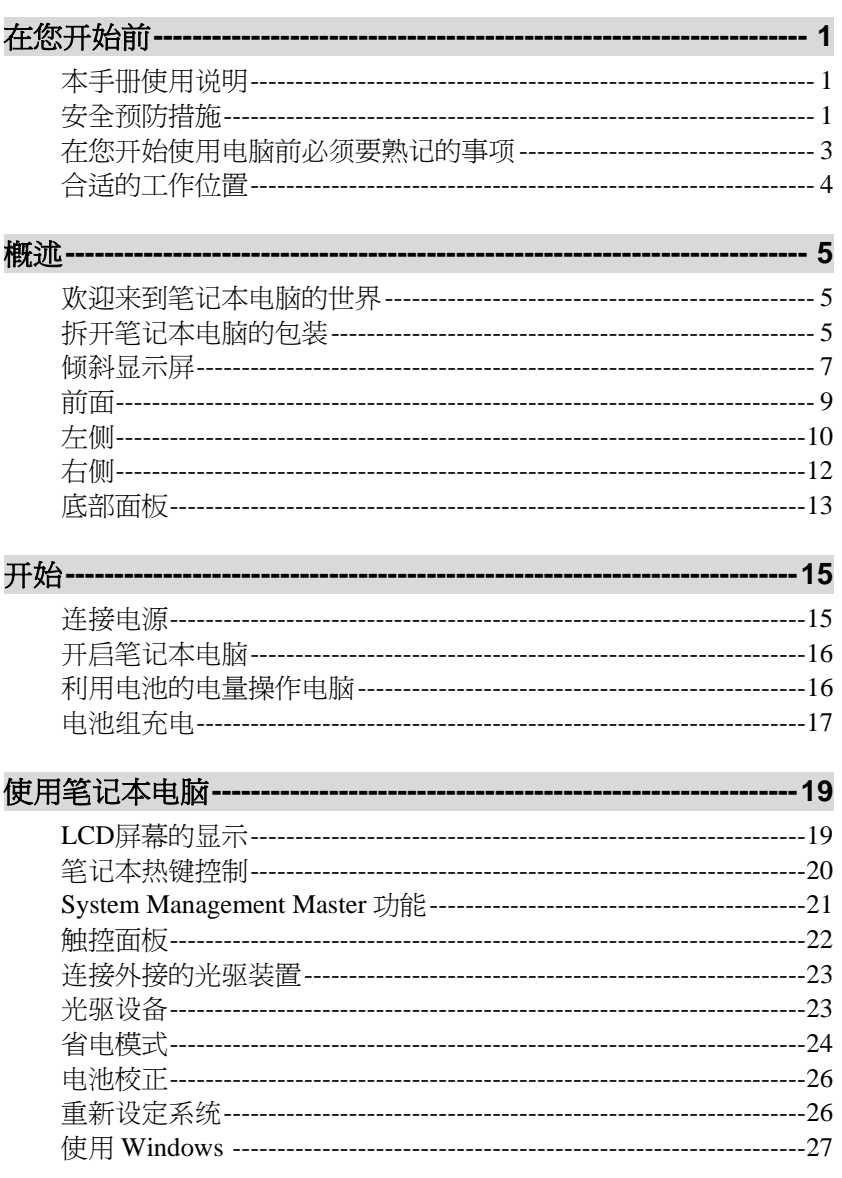

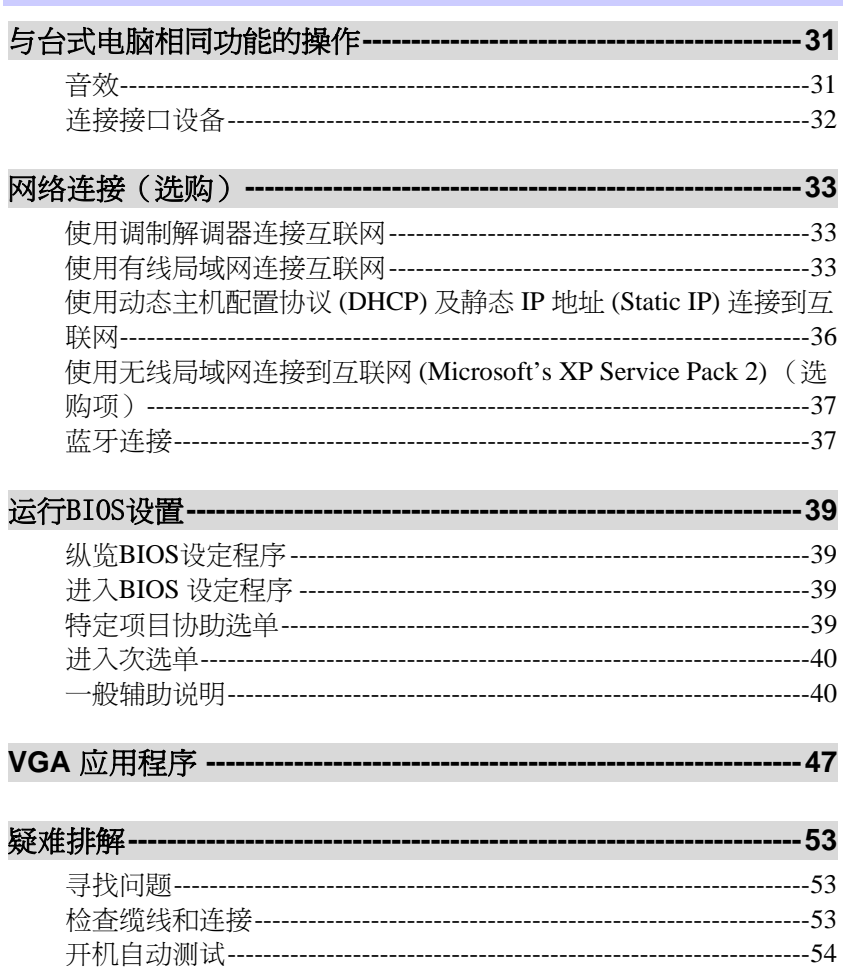

 $\dot{v}$ 

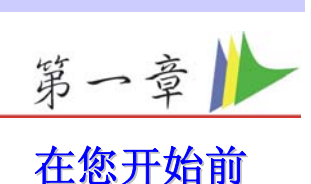

### <span id="page-6-0"></span>本手册使用说明

使用本手册将帮助您了解本笔记本电脑最详尽的功能与操作,如 果您对于使用计算机或 (与) Microsoft Windows 操作系统已有相 当的经验,则可以从附属配件中的《快速入门指南》发现有用的 信息。如果您是电脑初学者,则应在使用系统之前仔细阅读本手 册。

### 安全预防措施

本章节是为了让您在使用本产品时能够识别潜在的危险情况而设 计的。必要的安全功能皆已被安装于电脑内以保护您的安全,然 而您还是应该使用您的判断力来识别潜在的安全隐患:

- *1.* 请仔细阅读以下指示项目。
- *2.* 保留这些指示项目供日后参考。
- *3.* 在执行清理动作之前,请将插头拔下。请勿使用液体清洁液 或气态清洁液。请使用湿布擦拭。
	- *4.* 插座孔应该安装在靠近设备旁边或是容易操作的地方。
- *5.* 请勿将本产品置于靠近水的地方。
- *6.* 安装时请将本产品置于稳定的支撑物上。本产品可能因为放 置不稳定而掉落,造成严重的损害。
- *7.* 本产品应以标示卷标所指示的电源型态来运作。
- *8.* 请勿将本产品的电线放在人来人往的地方,以免踩坏电线。 请勿在电线上置放任何物品。
- *9.* 遵循所有的警告讯息和产品上面的标示。
- *10.* 如果不打算长时间使用本产品,请将插头拔下以避免短暂的 电压过量造成损坏。
- *11.* 切勿将任何液体泼洒到本产品上,此动作可能造成起火或电 击的危险。
- *12.* 切勿自行开封本产品。为了安全起见,请交由合格的专业人 员来服务。

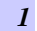

- *13.* 如有下列情况,请交由合格的专业人员来服务:
	- *a.* 当电源线或插头已损毁或磨损。
	- *b.* 液体被泼洒到本产品上。
	- *c.* 本产品曾遭受雨淋或水的泼洒。
	- *d.* 当您已遵循运行的指示,而本产品仍无法正常运行。
	- *e.* 如果本产品曾掉落或外壳已损毁。
	- *f.* 如果本产品已呈现出明显的损毁。
- *14.* 请勿将本产品置于储存温度高于 60°C (140°f)的不明环境 中,可能因此而造成损坏。
- *15.* 本产品可在周围温度 35°C 以下正常工作。
- *16.* 根据 IEC 704-1: 1982,使用者位置的声压等于或小于 70 dB(A).
- *17.* 电线要求

与 AC 连接器一起使用的电线组必须符合其所在国家的要 求,不论是 100-120 或 200-240 伏特。以下的资料解释了电 线组选择的要求。

- 电线组必须由当地国家检验合格。
- 此设备连结必须有一个与 CEE22/EN6032/IEC 320 装置入口相配合的配置。
- *A.* 美国与加拿大:
	- 电线组必须在 UL 表内并由 CSA 认证通过。
	- 最小的电线规格为 No. 18 AWG。
- *B.* 日本:

- 电线组的任何部分皆须贴有" T "字卷标及符合日本 Dentori 法规的注册号码。
- 最小的电线规格为.75**m** ㎡ 。
- *C.* 其它国家:
	- 电线组设定必须有该国负责机构的认证卷标。
	- 电线必须为 HAR 型 H05VV-F。
	- 电线组最少要有 2.5 安培与 125 或 250 伏特电压 的电流容量。
- *18.* 当使用您的电话设备时,应遵守基本的安全措施以避免起 火、电击或伤害到其它人。这些安全措施包括:
	- 请勿在靠近水的地方使用本产品。譬如说:浴 缸、洗碗槽、洗衣槽、潮湿的地下室或游泳池 旁。
- 暴风雨时请勿使用电话(无线型)。您可能会因闪电 而遭受电击。
- 请勿在瓦斯裂缝旁打电话。
- 请只使用本手册所指定的电线。
- <span id="page-8-0"></span>*19.* 请勿在靠近水或其它液体的地方使用 AC 连接器。切勿泼洒 液体到 AC 连接器上。
- *20.* 雷射警告: 雷射等级 I 产品警告–打开时有无法看见的雷射辐 射,避免暴露在其中。
- *21.* 电池的安全警示。

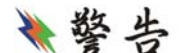

### 勿投入火中或使用错误的电池可能会造

成电脑严重损坏,而且您本身也可能因为吸入电池所放出的有毒 物质而受伤。

*22.* CATV 系统安装商注意 – 此提示要求 CATV 系统安装商遵 守国家电气安全规范第 820-93 部分的相关规定。此规定提 供了正确接地的有关说明,以及特别指出应该连接屏蔽同轴 电缆到建筑物的接地系统,并应靠近电缆入口点。

### 在您开始使用电脑前必须要熟记的事项

### 让您的电脑自我调适温度变化

您的笔记本电脑可以轻易地忍受高温,但是却不太能适应剧烈的 温度变化,例如: 从低温的户外进入温暖的办公室内。剧烈的温 度变化可能会造成小水滴在机壳内凝聚,并有毁坏内部电子零件 的危险。

当您从炙热或寒冷的户外携进笔记本电脑之后,请不要立刻开启 电脑的电源,至少要等三、四个小时, 让计算机慢慢地适应室内 的温度。

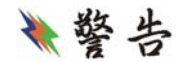

### 如果您的电脑从寒冷的天候进入室内,

在计算机或显示器未达到室内的温度之前,请勿开启它们的电源

### 。

### 炎热、寒冷、湿度和强光

为电脑找一个合适的场所,不要太热、太冷、太暗,或太亮。强 光会使读取屏幕发生困难。

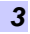

- <span id="page-9-0"></span>^ 如果过热,为避免电脑机组件受损,可尝试让室内有足够 的空间以使机箱周围的空气得到充分流通。
- ^ 不要阻塞通风口。
- **<>** 切勿将电脑置于阳光直射的地方。

### 合适的工作位置

无论您是否处在一个舒服的工作环境,您的电脑都将正常运行, 但极端的温度和湿度会对系统的部件造成威胁。

有些您可以容忍的事情电脑却不能 – 如静电、灰尘、水、水汽和 油。万一您要将电脑置于路边进行计算,尽量为您的系统选一个 干净、舒适的工作环境。

在旅行时,需要锂电池组。如首次用电池运行系统,将电池从包 装中取出,安装到系统并充电至满以备用。

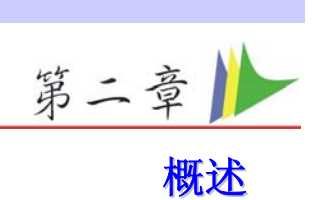

### <span id="page-10-0"></span>欢迎来到笔记本电脑的世界

感谢您购买本笔记本电脑。您手上的笔记本电脑,系属最先进的 行动运算科技。本笔记本电脑提供极佳扩充性的模块设计,而无 需损及机动性能。

### 拆开笔记本电脑的包装

◆ 本笔记本电脑用坚固装运纸箱进行安全包装。收到笔记本 电脑后,打开纸箱并小心地取出箱中内容。如有任何短缺 或损坏,请立即与您的笔记本电脑经销商联系。不要将包 装材料扔悼。如果您将本电脑送去维修,可能需要它们。

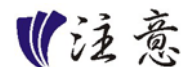

因为笔记本电脑得有不同的配置,有些本手 册中的功能,可能未详尽说明您购买的电脑功能,或内容稍微不 同, 或因存在选配功能, 虽然本手册有介绍, 但是实际购机未存 在此功能的情况。请用户知悉并理解。

打开 **LCD** 面板

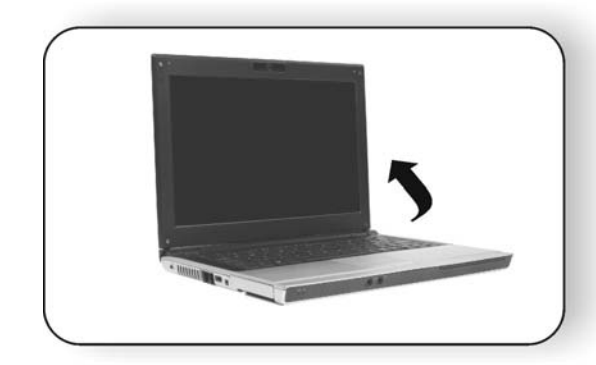

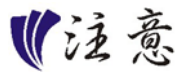

不得用力合上显示器。当关闭或打开时,在 其上方不得放有任何对象。在关闭显示面板,确保已经关闭笔记 本电脑或在延宕休眠的状态。

因机器**LCD**有最大开合角度限制,请勿用力开**LCD**到**LCD**转轴 不能胜任的角度,否则会造成**LCD**转轴断裂,严重会造成**LCD**坏 损,厂商对此种情况不承担责任。

<span id="page-12-0"></span>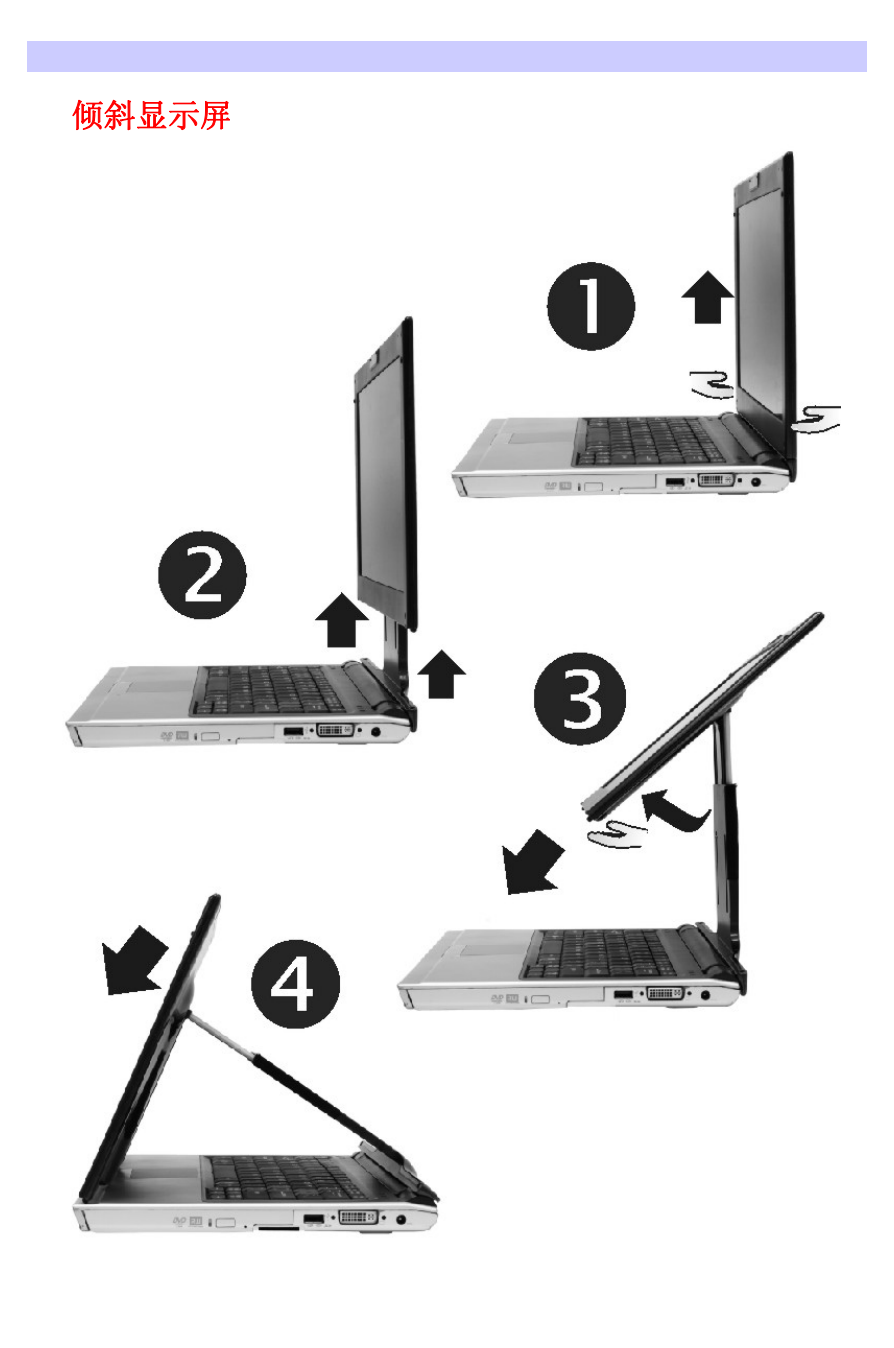

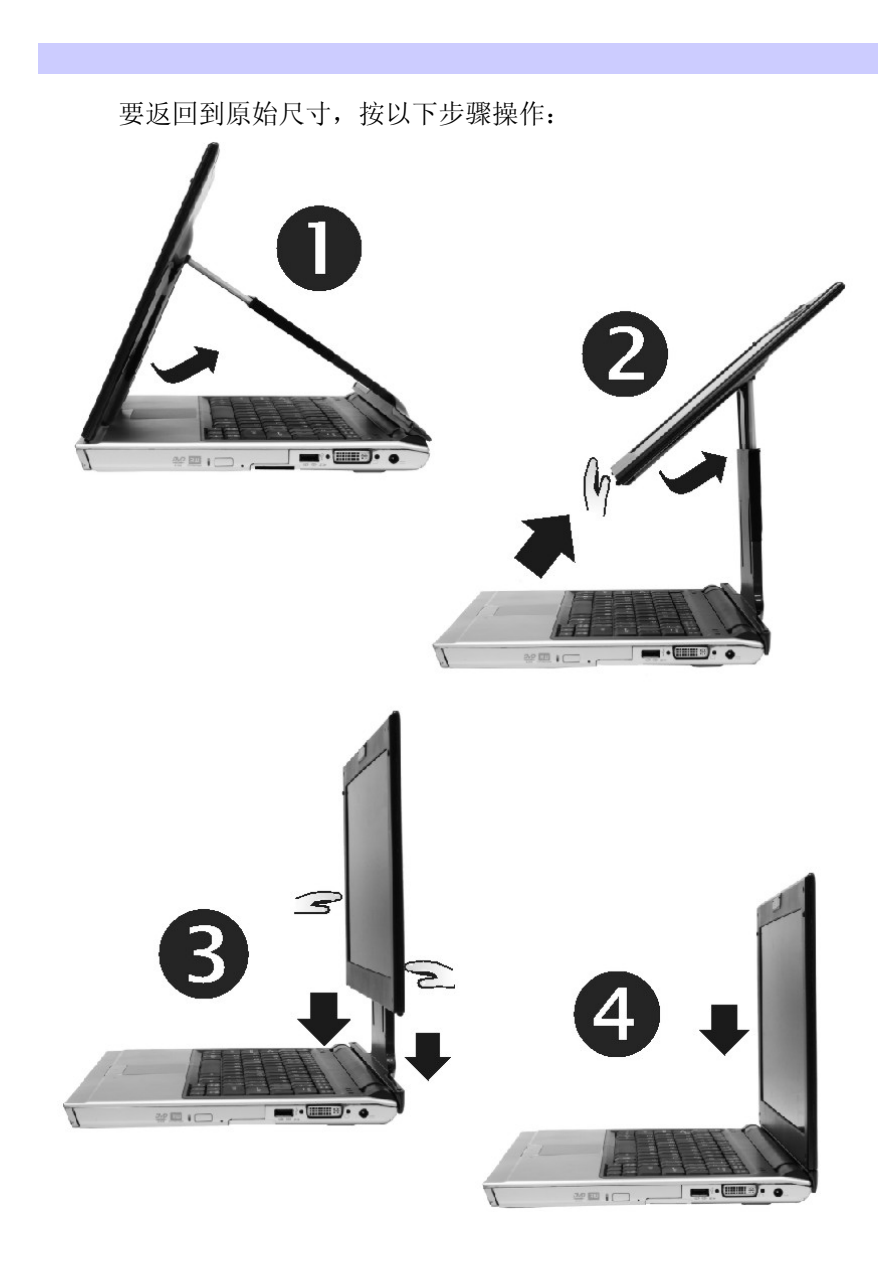

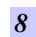

<span id="page-14-0"></span>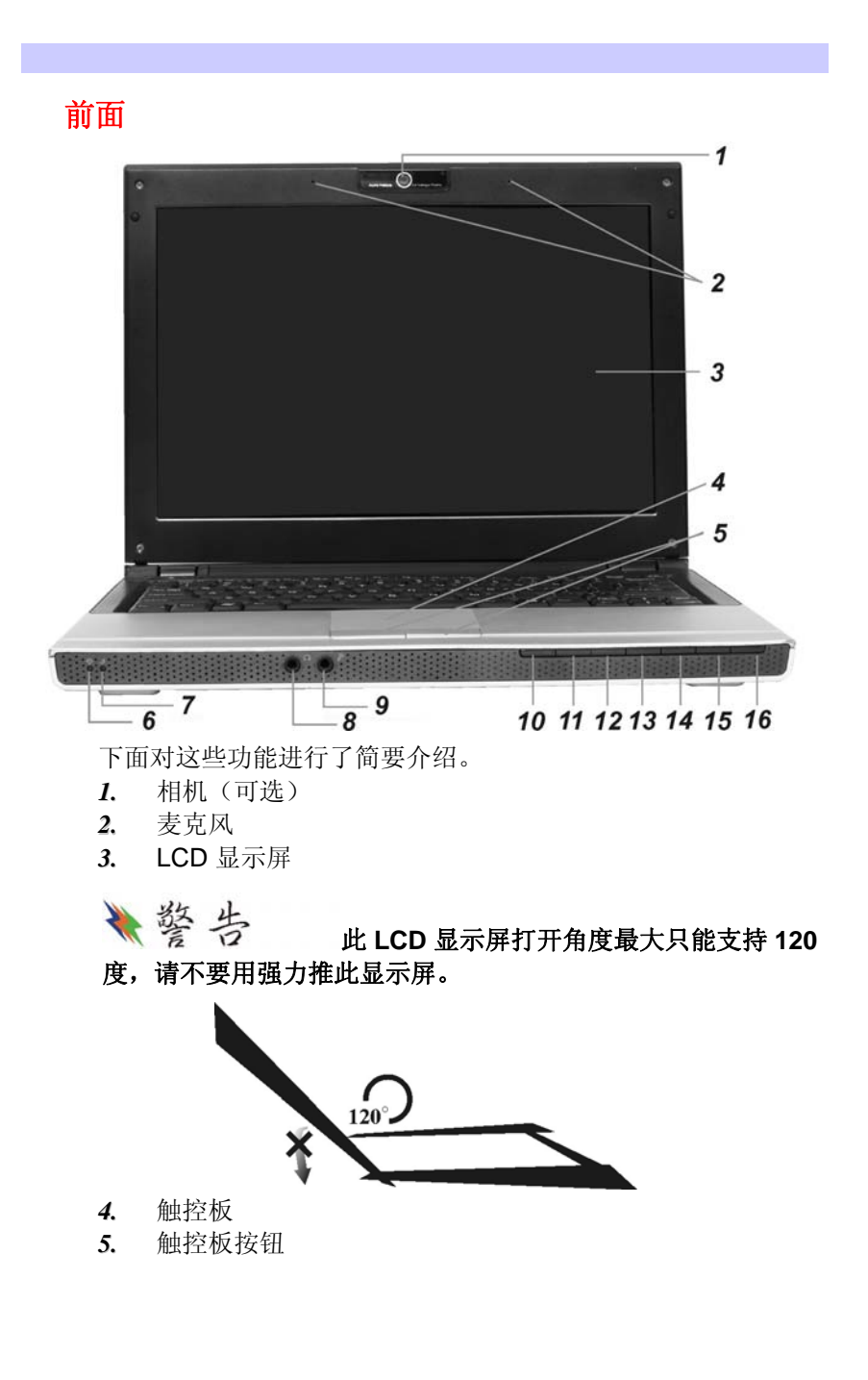

$$
\boldsymbol{9}
$$

## <span id="page-15-0"></span>功能 **LED**

- *6.* 电源 LED
- *7.* 待机 LED
- *8.* 音频线出插孔
- *9.* 麦克风插孔

### 音频按钮

- *10.* 静音按钮
- *11.* 音量增加按钮
- *12.* 音量减小按钮
- *13.* 上一音轨按钮
- *14.* 下一音轨按钮
- *15.* 停止按钮
- *16.* 播放按钮

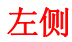

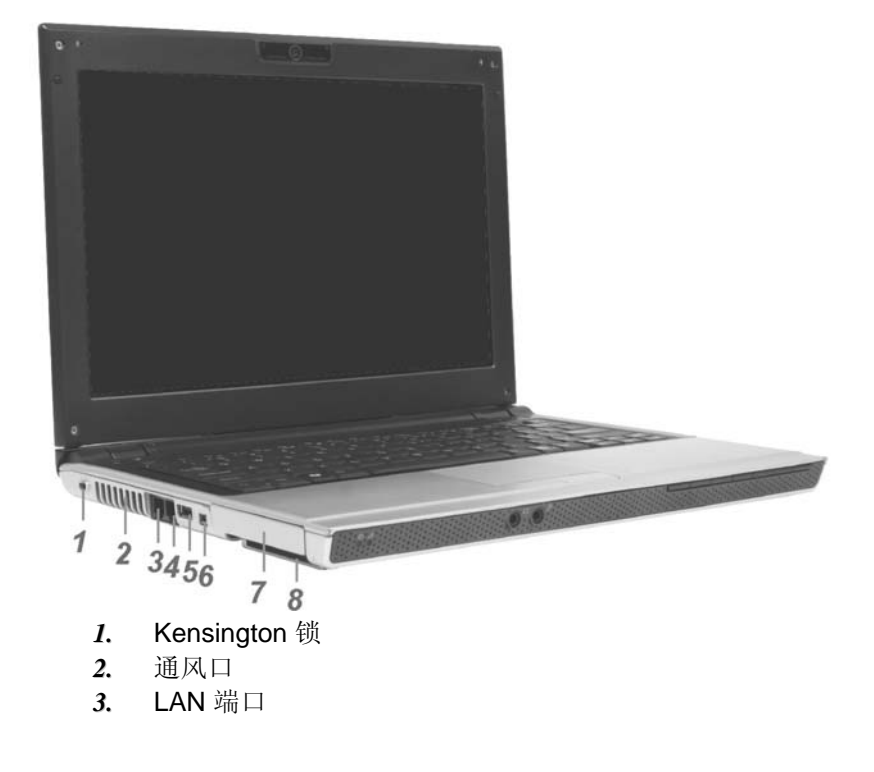

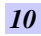

# 『注意

使用 **LAN** 时,请使用 **EMI** 屏蔽电缆以使传 输时的影响最小。

*4.* 调制解调器端口

### 『注意 在维修或拆卸该设备之前,请务必将电话线 从墙上的插座上拔出。要减少火灾的危险,请仅使用 26 号 AWG 或传输量更大的线缆。

- *5.* USB 端口
- *6.* 迷你 USB 端口
- *7.* 硬盘驱动器
- *8.* ExpressCard

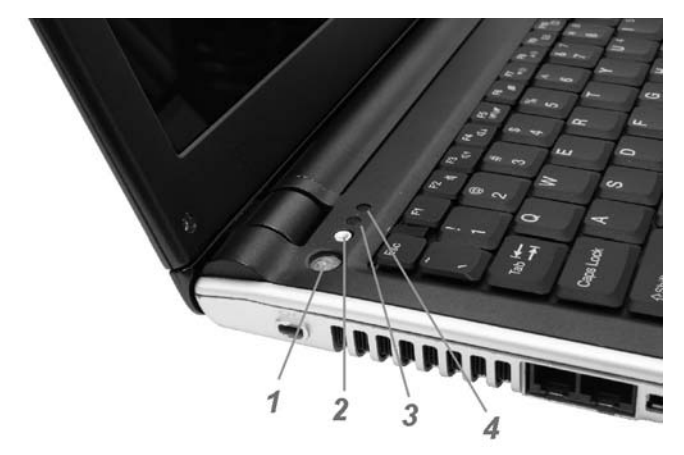

### 功能按钮

- *1.* 电源按钮
- *2.* WLAN/蓝牙按钮

### 功能 **LED**

- *3.* WLAN LED
- *4.* 蓝牙 LED

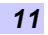

<span id="page-17-0"></span>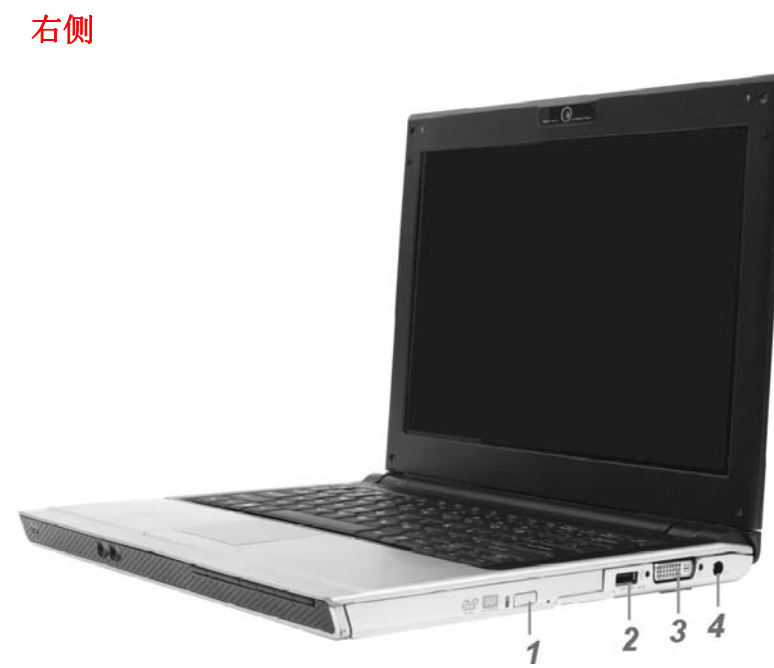

- *1.* CD-ROM/DVD-ROM 或 DVD CD-RW Combo
- *2.* USB 端口
- *3.* DVI(数字视频接口)接口

DVI 是一种数字接口标准,它可以将模拟信号转换为数字信号, 以适应模拟和数字显示器。

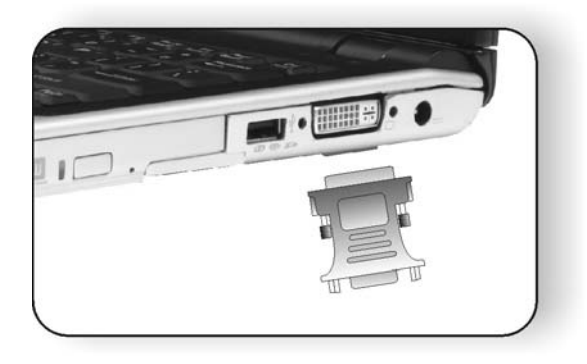

*4.* DC-IN

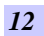

<span id="page-18-0"></span>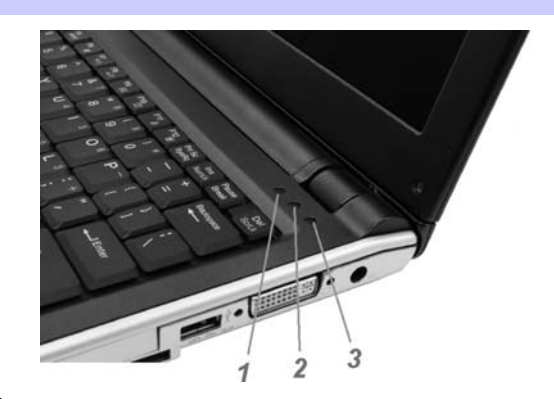

## 功能 **LED**

- *1.* 硬盘 LED
- 2. 数字锁<br>3. 大写锁
- *3.* 大写锁

## 底部面板

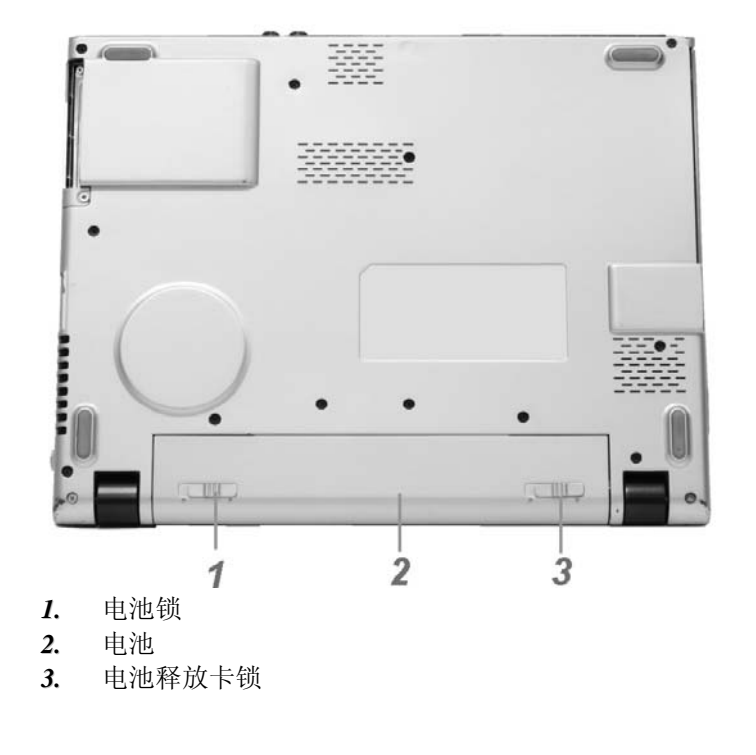

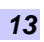

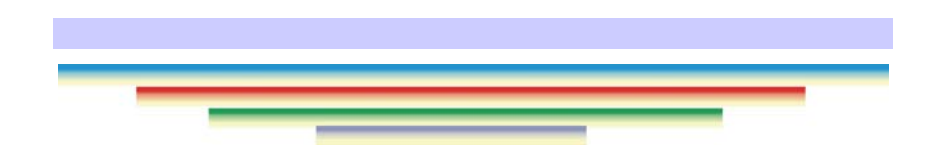

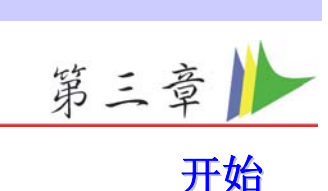

### <span id="page-20-0"></span>连接电源

### 连接 AC 转接器

本笔记本电脑随附 1 个 AC 转换器, 这个转接器可以连接电源插 座以提供电脑所需要的电源,并可让电脑的电池组充满电源。这 个 AC 转接器的输入范围从 100 伏特到 240 伏特, 涵盖世界各国 使用的标准电压,所以可适用于世界各地。AC 转接器的电源线 必须连接到已接地的三孔 AC 电源插座。请按照以下步骤,将电 脑连接到外接电源:

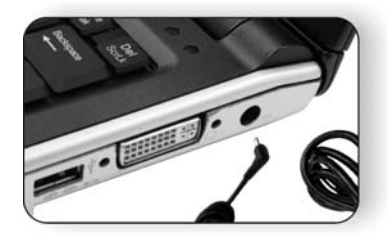

斗警告 千万不要使用品质粗糙的延长线,否则 可能会损坏笔记本电脑。本笔记本电脑会随附**1**个专用的**AC**转接 器。不可使用不同的转接器来供应电脑和其它电器的电源。

无论何时,如果可以的话,请保持 AC 转接器与手提电脑和电源 插座的连接以利于重新充电。

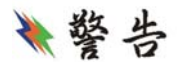

### 当硬盘正在使用时或**CD-ROM**状态图标

亮起时,千万不可关机或者重新开机,否则会失去或者破坏笔记 本电脑的资料。关闭手提电脑之后,一定要等**5**秒钟以上才能重 新开机,快速开关手提电脑的电源,可能会损坏手提电脑的电路 。

### <span id="page-21-0"></span>开启笔记本电脑

按下电源按钮就可以开启笔记本电脑。若要开启笔记本电脑,请 按住电源按钮 1 到 2 秒, 然后放开, 此时电脑会自动执行开机自 我测试(POST)。完成开机自我测试之后,电脑会将硬盘的操作 系统(OS)读入电脑的内存(这通常归属于"开启"电脑)。如果已 安装操作系统(例如: Window XP...等), 电脑就会自动开启操作 系统。要关闭电脑,请保存您的工作并关闭所有打开的应用程 序。单击"开始",然后选择"关机"。一个选择框会显示出 来,单击"开机"按钮以关闭电脑。

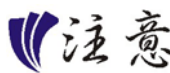

当电脑死机时,请按下电源按钮 **4-6** 秒钟来

关闭电脑。

### 利用电池的电量操作电脑

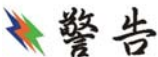

为避免起火燃烧,请勿拆卸。挤压和使 外部接点短路。请勿抛于水中或火中。请勿放置于儿童易触摸处 。请使用指定的电池充电器。

本手提电脑随附 1 组可充电的电池组,以便让您无需外接电源就 可以操作笔记本电脑。

注意

只能使用我方认可的电池。所有的电池并非 相同,所以不应该相同的处理。使用错误的电池可能会造成电脑 严重损坏,而且您本身也可能因为吸入电池所放出的有毒物质而 受伤。

插入或移出电池组

请按照以下步骤将电池插入:

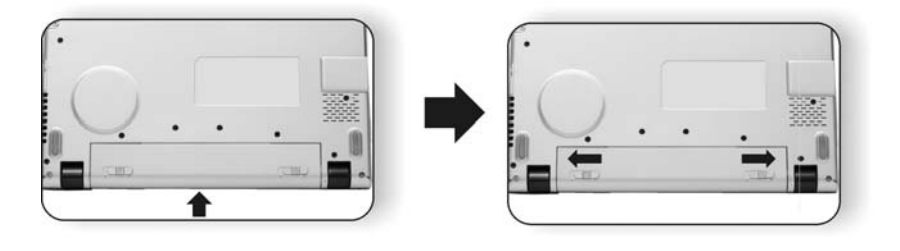

若要移出电池组:

<span id="page-22-0"></span>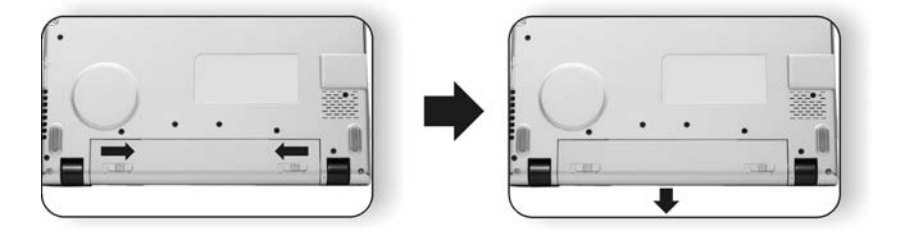

## 电池组充电

在电脑与 AC 转接器以及外接电源连接的任何时间,电脑都会自 动进行已安装电池的充电。 把电池组的电量完全耗尽来维持电池组功效一个很好的方法。

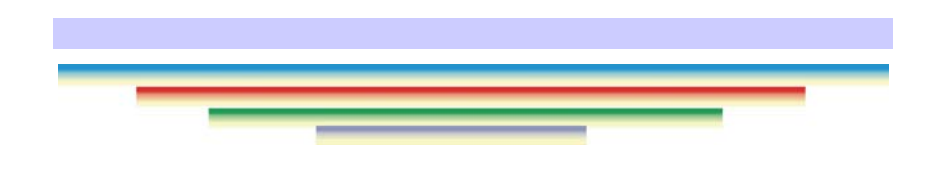

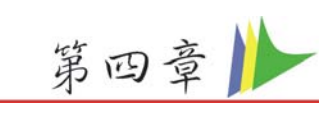

## 使用笔记本电脑

### <span id="page-24-0"></span>**LCD** 屏幕的显示

利用以下按键的组合可以调整 LCD 屏幕的显示。

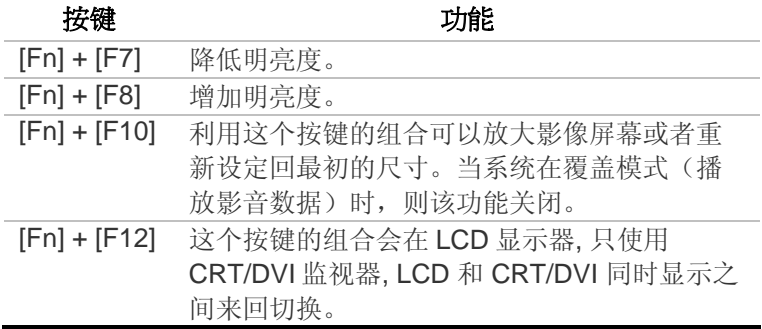

### **LCD** 的保养

LCD 屏幕是一个需要小心处理的精密装置。请注意以下的警告事 项:

- S 当您不使用笔记本电脑时, 请务必将 LCD 屏幕关上以避免 灰尘。
- $\leftarrow$  如果您需要清洁 LCD 屏幕,请使用柔软的薄纱缓慢地擦拭 LCD 表面。
- $\left\langle \bullet\right\rangle$  不要把手或者尖锐的物品直接放在 LCD 屏幕的表面,更不 要将清洁剂直接喷在屏幕表面。
- $\leftarrow$  当您关上笔记本电脑时,不可在电脑上方放置物品或者压 电脑外壳,否则可能会造成 LCD 破裂。

### 外接 **CRT** 显示器

您可以经由 15 针脚的 CRT 连接器将计算机与外接屏幕连接。以 下组合方式都可以使用:

- $\leftarrow$  只使用 LCD 屏幕
- <del><</del> 只使用 CRT/DVI 监视器

*19* 

<span id="page-25-0"></span>S CRT/DVI 同时显示之间来回切换

按下按键组合**[Fn]** + **[F12]**可以在这五种显示组合方式之间切 换。有关连接外接显示器的信息,请参考第四章。

#### 笔记本电脑键盘的整体介绍

笔记本电脑键盘的配置是包含附加特殊功能键以及数字键盘的标 准 QWERTY 配置。靠着结合两个支持 Windows 软件的特定按 键,这个键盘可以支持 Windows 软件。利用这两个 Windows 软 件专用按钮,您可以进入 Windows 软件,并且可以使用许多 Windows 软件的省时功能。

在键盘最上方的一列功能键(F1-F12),可用于各种不同目的,并 且能依照执行的应用程序,完成不同的任务。光标(箭头)键(全部 位于键盘右下方)以及[PgUp], [PgDn], [Home] 和 [End]键(位于键 盘右边)可以让您将电脑里面作用的光标移动到屏幕的各个位置 或者在文件之内移动。

让输入数字更便利的数字键盘是由 15 个按键组成。如同[Num Lock]键一般,这些按键在的键帽是用蓝色标示。数字的排列位 于每个按键的右上方。 使用数字键盘时, NumLock 图标会在系 统窗口中出现。同时按下[Fn] + [NumLk]键可以开启数字键盘。 如果连接外接键盘时,按下笔记本电脑的 NumLock 键或者外接 键盘的 NumLock 键都能够同时开启/停止键盘的数字键功能。若 要停止笔记本电脑的数字键盘功能而维持外接键盘的数字键功 能,则请使用手提电脑键盘上的[Fn] + [NumLk]键。

### 笔记本热键控制

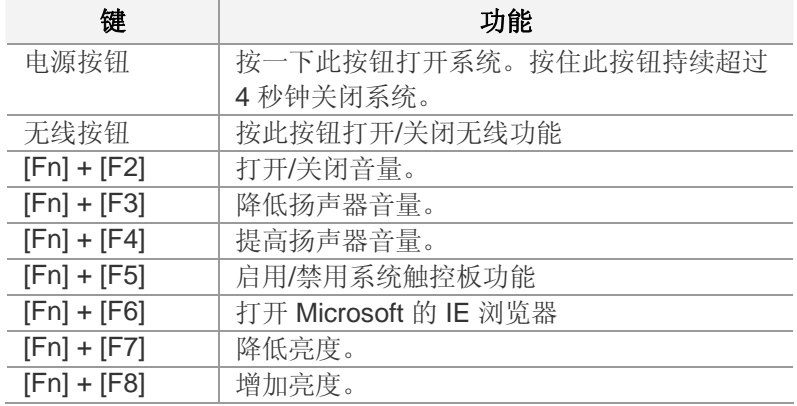

<span id="page-26-0"></span>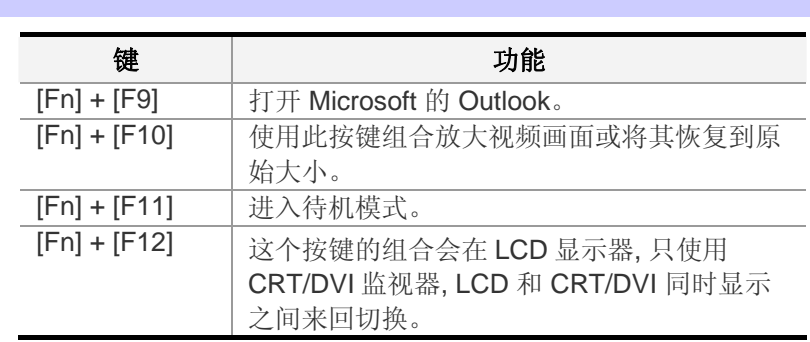

## **System Management Master** 功能

System Management Master 功能可以让您启用系统的节电机 制。

- **{>>** 按 [Fn] + [Esc] 键打开 SMM 功能画面显示。
- $\sim$  您还可以单击 Windows 桌面上的"SMM" **@** 图标打开 SMM 功能。

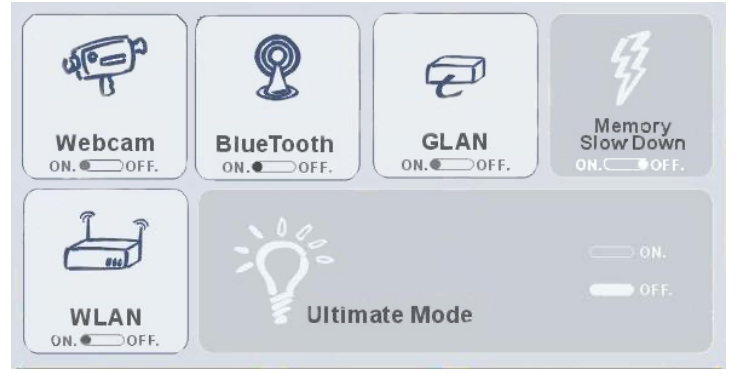

- ^ **Webcam** 功能 执行系统的内置相机功能。选择:On/Off (开/关)。
- **S** Bluetooth 功能 执行系统的 Bluetooth (蓝牙) 功能。 选择: On/Off (开/关)。
- $\leftarrow$  GLAN 功能 执行系统的 GigaLAN(千兆局域网)功 能。选择:On/Off(开/关)。

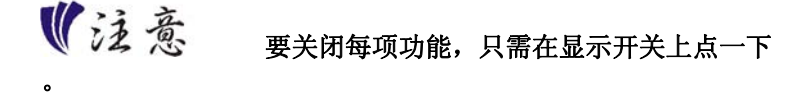

*21* 

<span id="page-27-0"></span>**8 Memory Slow Down** - 此功能会应用节电机制。

『注意 当您运行任何计算机程序,从各种标准测试 获取相应性能指标时,这会对这些指标产生一定影响,性能得分 会降低。

**9 Ultimate Mode** – 单击此功能将关闭 WebCam、 Bluetooth、GLAN 和 WLAN 功能。另一方面打开 "Memory Slow Down"功能会降低其功耗。

『注意 即使您已按下"**Wireless RF**"按钮打开 **WLAN** 功能,此模式也会强制关闭 **WLAN**。

### 触控面板

触控面板是一个长方形的电子面板,位于键盘的正下方。您可以 使用触控面板的静态感度面板来移动光标。您也可以把触控面板 底下两个按钮当作鼠标左键和右键使用。

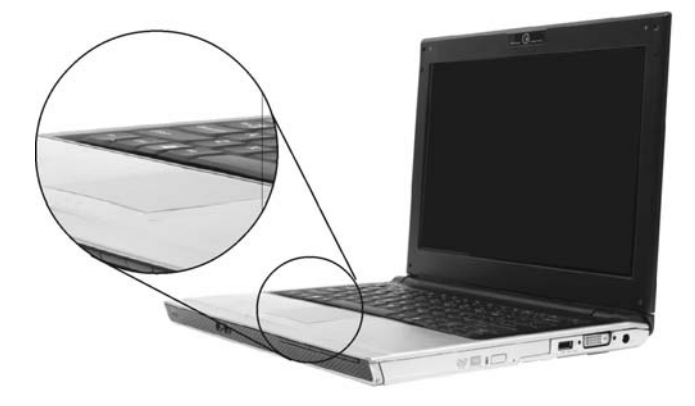

### 触控面板的警告事项

触控面板是一个压感装置。请注意以下的警告事项。

- 确保触控面板不会接触到污物、液体和油脂。
- **<>** 如果手指不干净,千万不可接触到触控面板。
- **<>** 不可在触控面板或触控面板钮上放置重物。

无论是否为微软公司的窗口软件都可以使用触面板。

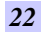

### <span id="page-28-0"></span>连接外 接的光驱装置

无论光驱装置是内建或者外接,本系统只能让您使用 1 个光驱装 置。

### 资料储存与取出

资料储存和取出是使用笔记本电脑时一定会执行的两个基本工 作。本手提电脑备有一块硬盘(HDD)。

### 光驱设 备

### 光驱模块的特点

- $\left\langle \bullet\right\rangle$  音乐播放功能让您可以播放 CD 片等。
- 位于正面面板的加载/取出按钮。

### 光驱光盘片的警告事项:

- **<>>** 一定要握住光盘片边缘, 避免接触到表面。
- <del>9</del> 使用干净、干燥的布来去除灰尘、污垢与指纹。请从中央 往外擦拭。
- 不可在光盘片表面书写或者放置物品。
- → 要将光盘片储存在干冷的地方才不会损坏光盘片。
- → 不可使用苯、溶剂或者具有清洁剂的清除器。只能使用 CD-ROM/DVD-ROM 清洁组清洁。
- 不可弯折或摔落光盘片。

### 加载光盘片

若要播放光盘片,请按照以下的步骤进行:

- 按下光驱门退出按钮。缓慢地将托盘完全拉出。 ^
- $\leftarrow$  小心地握住光盘片边缘并把它拿起, 请确定有资料的那一 面向上。小心地将光盘片放在托盘上并且缓慢地将光盘片 推入直到它卡在中央环上为止。
- ^ 将托盘推入光驱内。

若要移出光盘片,请按照以下步骤进行:

- $\leftarrow$  检查 LED 显示器并确定计算机没有正在使用光驱装置。
- $\leftarrow$  按下退出按钮并把拖盘完全拉出。
- <del>9</del> 握住光盘片边缘, 小心地将它拿起-按下中央环就可将光盘 片取出托盘。

*23* 

<span id="page-29-0"></span>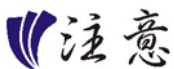

不要将其它物质放入光盘片托盘。如果您觉 得光盘片托盘难以退出,请准备**1**个纸夹**(**或者针、薄金属棒**)**, 并把它插入位于正面面板右侧的紧急退出孔。这个光盘片托盘应 该会立刻退出。当手提电脑关机时,您也可以用这个程序将光盘 片从装置中取出。

### 省电模 式

本章节包含手提电脑电源系统的信息, 内容包括 AC 转接器、电 池系统、电池的充电以及节省电池用量的秘诀。电源系统是由 AC 转接器与电池系统所组成。AC 转接器将电源插座的交流电转 换成笔记本电脑所需要的直流电。

### 电池系统

计算机第一次使用电池的电量之前,要先确认电池状态图标是在 窗口的工作列上,以确保电池已充满电量。有关窗口电池图标的 描述和说明,请看本章 节后面的电池状态章节。当系统是关机状 态时,大约需要 3 个 小时充电。如果可以的话,请随时将电池的 电量充满。

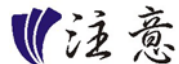

如果您如此频繁地使用电池,即一个月内至 少完全放电**/**充电 **20** 次以上,我们建议您每 **3** 个月执行一次"电 池校准"程序以维护电池寿命。请参阅本章后面有关"电池校准 命变短,请立即执行"电池校准"程序。 "的主题,该主题介绍了如何校准系统电池。如果您发觉电池寿

移出电池组

若要将电池组从电池槽中移开, 请参考第三章 **插入和移出电池** 组。

### 准备电池组以备使用

在首次使用电池组之前,应该要先校正电池组内的智能型电池 IC,以便得到精确的电池剩余使用时间报告。 请按照以下步骤校正电池组:

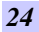

- 将电池插入电池槽内并把手提电脑打开。如果电池完全没 电,则可以进行下一步。否则,请让电池的电量消耗到听 见电池超低电量的警告哔声为止。此时系统会自动进入暂 停模式。
- <del>9</del> 关闭手提电脑。连接 AC 转接器并让电池重新充满电量。 当电池电量指示灯熄灭时,表示电池已经充满电量。
- ^ 打开手提电脑并把电池的电量消耗到超低电量状态,此时 您会听到哔哔的警告声而且系统会自动进入暂停模式。民 现在可以连接 AC 转接器。
- ^ 现在电池组已经完成校正。

通常,请将电池用到超低电量的电池警告指示器出现为止,而且 每次充电要完全充满(完全放电/充电的循环)以确保电池状态精确 的报告。

### 电池的自动充电功能

您可以使用 AC 转接器自动充电。计算机关机时的充电时间大约 是3小时,下表是充电模式的摘要:

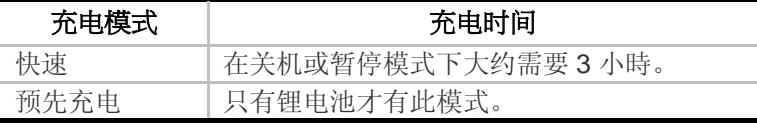

电池状态

Windows XP 操作系统在控制盘有 1 个附属应用程序,这个附属 应用程序会在窗口的工作列中出现 1 个图标来表示手提电脑正在 使用电池的电量,或者手提电脑与 AC 转接器连接。这个附属应 用程序也会显示 1 个指示电池还有多少剩余电量的量尺。

### 电池低电量表示

当电池组达到"低电量"状态时,您每隔几秒就会听到哔的一声来 警告您"低电量"状态。当电池电量达到"超低电量"状态时,哔声 会急促发出。

此时您必须立刻储存资料或者连接 AC 转接器,否则您可能会失 去您的资料。当电池只能再使用 1 分钟时,手提电脑会暂停硬盘 的运转并且自动关机。您应该连接 AC 转接器并重新开始您的工 作。

#### <span id="page-31-0"></span>时钟专用的小型电池

本计算机内建 1 组电池,可以在关机时提供系统电量以维持某些 系统信息的运作。如果手提电脑长期不用,电池的电量将会耗 尽,而且也会失去系统的资料。

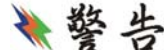

如果更换不正确的电池,可能会有爆炸 的危险。只能使用相同的电池或者制造商建议的同类型电池替换 。依照制造商的指示处置使用过的电池。开机时千万不可移开电 池,否则在系统失去电源的同时,您可能也会失去资料。

### 电池校正

这个程序的目的是要为您系统的电池包提供较长的电池寿命。

- *1.* 打开笔记本电脑电源,当显示文字时,按 [Del] 或 [Delete] 键,直到系统进入 BIOS 设置画面, 您现在可以做必要的修 改了。
- 2. 按→方向键, 直到进入"Exit" 菜单画面为止。再次按◆方 向键,选定 "电池校正" 项目。
- 3. 按 [Enter] 键, 并拔下 AC 变压器, 然后按 [Y] 键, 直到您 听到连续发出的电池电量偏低警告声为止。系统将会完全放 电,并完全关机。
- *4.* 接上 AC 变压器,并让电池完全充电。位于笔记本电脑的 "电池充电 LED 指示灯" 将会点亮,表示它正在充电状态 下。当电池充电 LED 指示灯不亮时,则表示系统已经完全 充电好了。
- 5. 再次重复步骤 1 至 4, 以完成操作程序。
- *6.* 电池已经完全校正好了。

### 重新设定系统

在安装应用软件之后,可能会要求您重新开机以加载变更的操作 环境。若要重新设定系统或者"重新开机"。请同时按下**[Ctrl] + [Alt] + [Delete]**键。这就是所以的"热启动"。这个按键的组合在 您遭遇硬件或软件问题而当机时,可以用来当作"软件"的重新开 机。

如果这个按键的组合仍然无法关闭计算机,您可以使用手提电脑 的电源按钮来重新开启手提电脑。当手提电脑因为某些因素当机 时,请按下电源按钮关机。

### <span id="page-32-0"></span>调整明亮度

若要调整 LCD 屏幕的明亮度,请按住键盘左下角的**[Fn]**键,然 后按下**[F7]**键来降低明亮度或者**[F8]**键来增加明亮度。

## 使用 **Windows**

### 帮助窗口

要获取 Windows XP 帮助, 点击开始 →帮助和支持图标将打开 对话框。

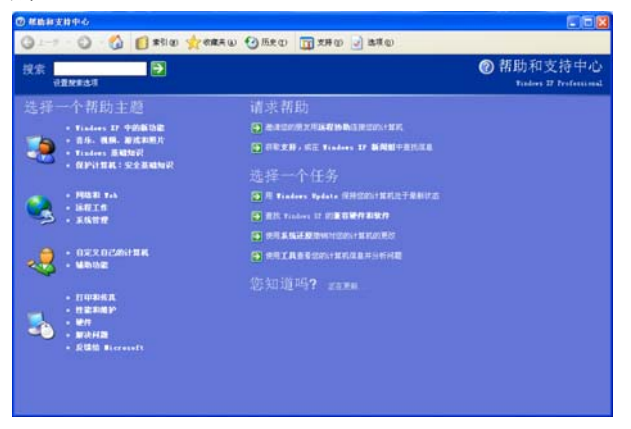

### 桌面

根据安装在笔记本电脑中的软件,桌面可能有所不同,且可能有 不同或增加的快捷方式。

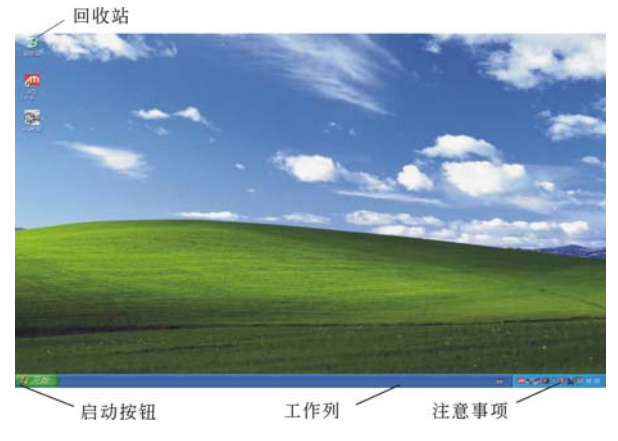

### 回收站 **(Recycle Bin)**

用于存储被删除的文件以在需要时恢复以及将这些文件保存在系 统中。文件仅在右击鼠标并选择"清空回收站"时才被永久性删 除。

### 启动按钮 **(Start Button)**

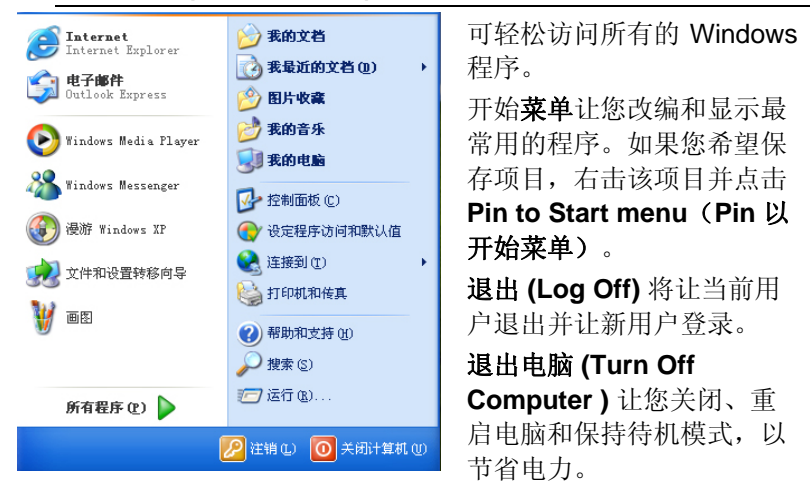

### 工作列 **(Taskbar)**

打开一个程序时,该程序的图标将显示在工作列上,让您通过点 击相应按钮方便地在程序之间移动。

从工作列添加或删除工具列:右击工作列中的空白点,然后选择 工具列 → 选择要添加的工具列。

#### 注意事项 **(Notification)**

在此显示的图标用于快速访问您常用的某些程序和电脑功能。要 看到隐藏的图标,只需点击 8 图标即可。

防止 Windows XP 隐藏图标:

在工作列的空白处,右击鼠标并选择属性,取消勾选隐藏不活动 的图标。

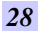

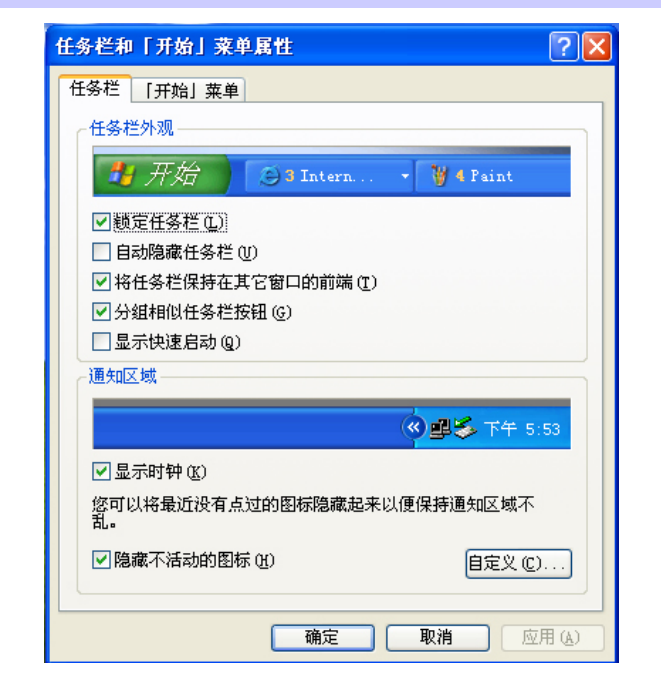

### 控制面板

您可在此区域更改 Windows 的外观和作业。点击开始 → 控制面 板对话框。有两个界面-经典视图或类别视图。

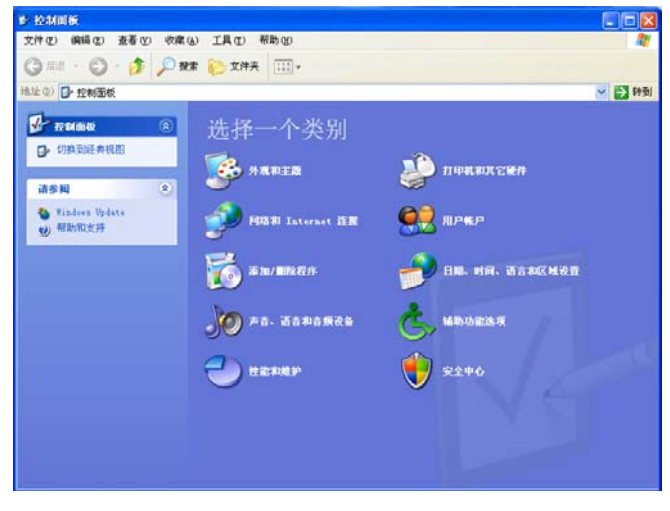

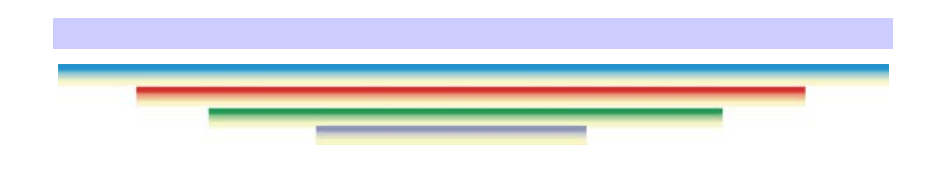

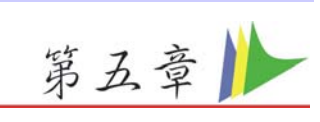

## 与台式电脑相同功能的操作

<span id="page-36-0"></span>本笔记本电脑不但具备移动电脑的特点与成效,而且也有台式电 脑系统的速度与能力。

本章节讨论笔记本电脑所具备跟台式电脑相同的功能。

### 音效

#### 多媒体音响系统

本笔记本电脑内建的音效能力可以让您使用广泛的教育和娱乐多 媒体软件。本笔记本电脑备有内建的立体喇叭、1 个麦克风以及 外接音响组件的声音输入端口。

外接的麦克风可以连接到麦克风插座。外接喇叭或耳机也可以连 接到笔记本电脑的声音输出插座。

外接的音响装置也可以连接到 Line 插座。所有的音响功能都由 软件控制。本笔记本电脑的多媒体音响功能包括以下功能:

- S 与支持 Windows 软件的音响系统兼容。
- ^ 全双工操作。
- **<>** 降低噪音和失真的动态过滤。
- 9 16 位的数字音效。
- ^ 内建立体喇叭。
- **9** 经由笔记本电脑的内建麦克风或者任何外接来源,就可进 行数字录音。

### 音量控制

本笔记本电脑具有音量控制键:按下**[Fn] + [F3]** 按键组合可降低 输出音量,按下**[Fn] + [F4]** 按键组合可增加输出音量。

### 音响软件

本笔记本电脑具有 1 个完整的音响系统软件,经由内建喇叭或者 连接到系统连接端口的外接喇叭,给您高品质的音效。

### <span id="page-37-0"></span>录音

本笔记本电脑可以让您使用连接到电脑后面麦克风插座的麦克风 录音,并将它储存成档案。关于使用各种录音组件的信息,请看 窗口操作系统的协助与支持中心。

### 注意 若要得到高品质的音效,请按一下屏幕右下 角的"媒体控制",然后按一下媒体控制窗口的"高级"卷标, 接着选取"支持麦克风"选项。

### 播放声音文件

本笔记本电脑可以播放用 MIDI、WAVE 或 MP3 格式储存的声音 文件。有关媒体播放器功能的信息,请看 Windows 软件的协助 与支持中心。

### 外接喇叭和麦克风

音响系统可以提供外接喇叭高品质的声音,并且可以从外接麦克 风或外接声源接收与处理声音。

## 连接接口设备

若要扩充笔记本电脑的功能,您可以将各种外接装置连接到笔记 本电脑。

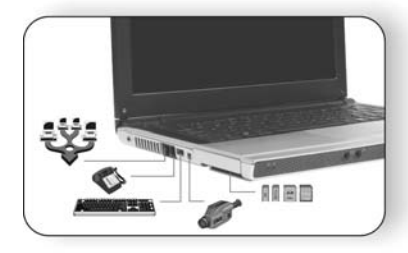

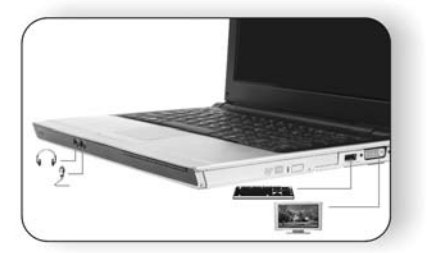

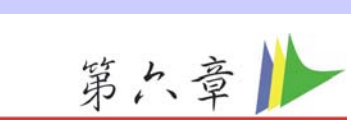

## 网络连接(选购)

<span id="page-38-0"></span>网络连接的方式有很多种。其中可能依照用户的工业环境以及系 统规格而有所不同。

- 使用调制解调器和电话线连接
- 使用有线局域网连接
- 使用无线局域网连接

## 使用调制解调器连接互联网

- ◆ 使用电话线连接至电脑的调制解调器连接端口。不可使用 数字电话线。
- $\left\langle \bullet\right\rangle$  请向互联网服务提供商(ISP)申请互联网服务以使调制 解调器连接至互联网以及使用电子邮件。

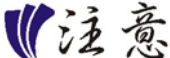

### 欲知更多关于网络钥匙的详细资料,请询问 您当地的 **ISP** 提供商,并遵照" **ISP** 安装指南"所述的安装程 序进行安装。

### 使用有线局域网连接互联网

为连接到互联网,有线局域网环境通常需要使用公司的局域网或 是宽频调制解调器。

- *1.* 使用网络(局域网)缆线以连接至系统的局域网连接端口。
- *2.* 选择"我的网络位置"并点击"控制面板"窗口中的 "显 示网络连接"。

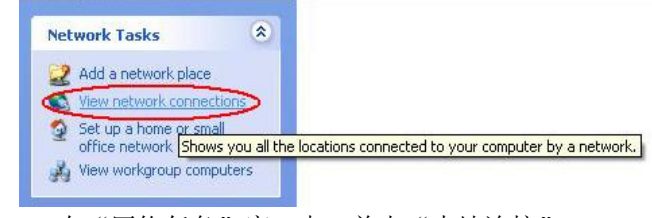

*3.* 在"网络任务"窗口中,单击"本地连接"。

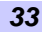

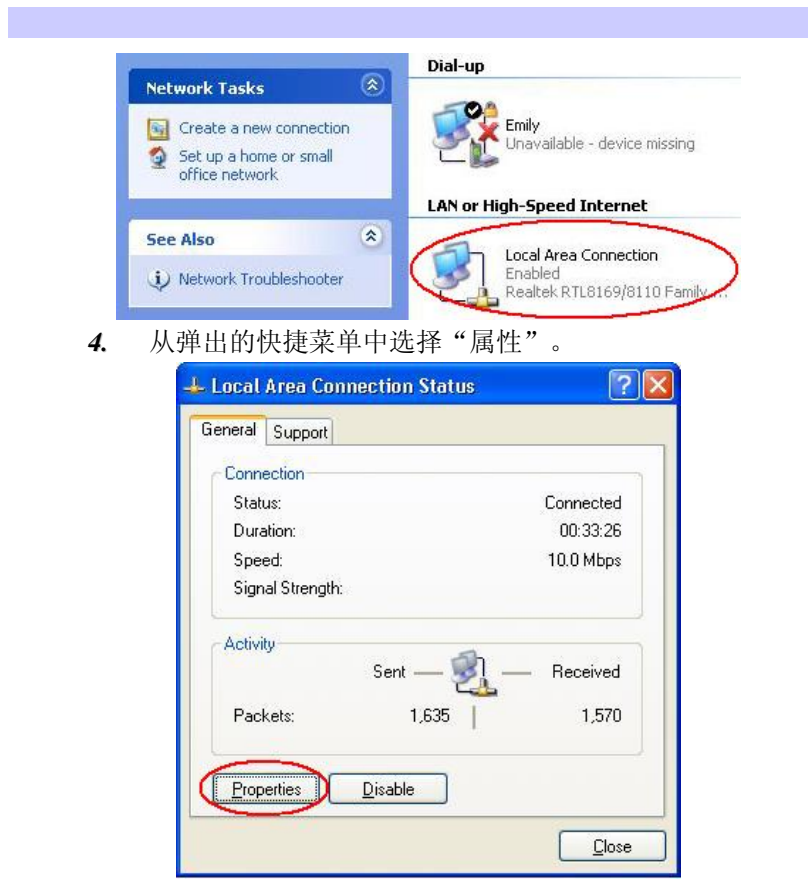

*5.* 在"此连接使用以下项目"区域中,选择"Internet 协议 (TCP/IP)",并单击"属性"。

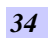

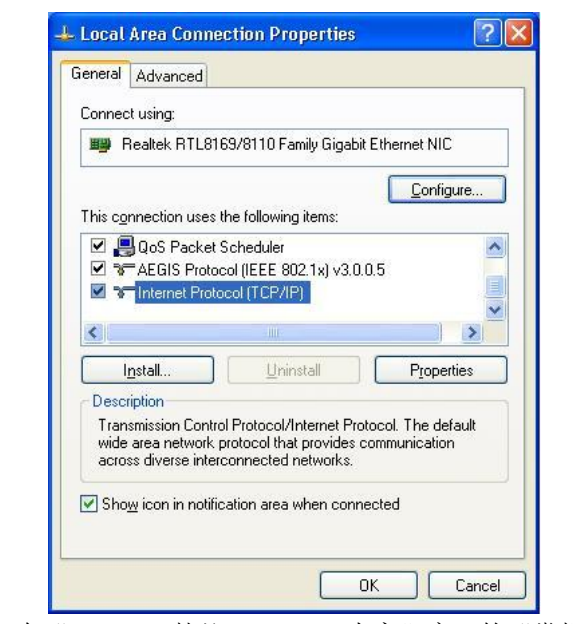

*6.* 在"Internet 协议 (TCP/IP) 内容"窗口的"常规"选项中 输入系统的 IP 地址及 DNS 服务器地址。

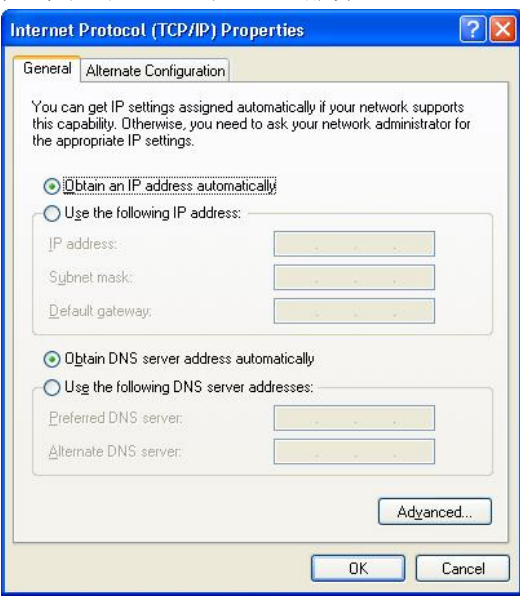

*7.* 当所有信息都正确输入"Internet 协议 (TCP/IP) 属性"窗 口之后,点击"确定"完成。

## <span id="page-41-0"></span>使用动态主机配置协议 **(DHCP)** 及静态 **IP** 地址 **(Static IP)**  连接到互联网

不论您是利用动态主机配置协议 (DHCP) 或静态 IP 地址(Static IP) 之中一项为网络寻址时, 您都可以使用能够同时对动态主机 配置协议 (DHCP) 和静态 IP 地址 (Static IP)进行配置的设置,来 使用这两种网络连接,而无需重新配置。

- *1.* 若您是利用有线局域网进行连接时,请遵照上述步骤一至 七。
- *2.* 点击"用户设定"并在"备用配置"选项卡输入适当的值。

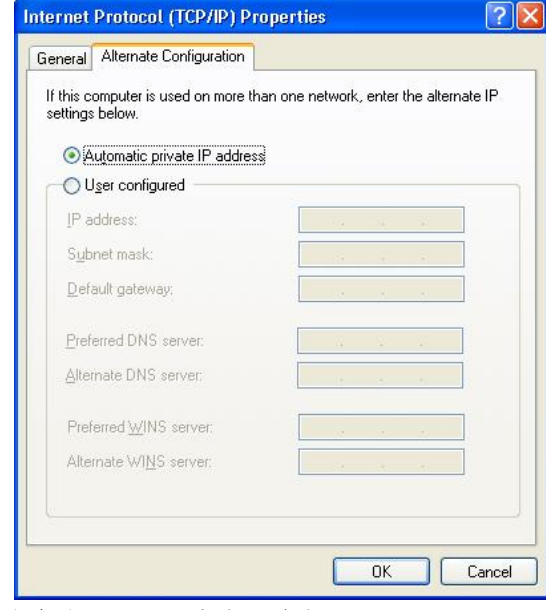

*3.* 当完成配置后,点击"确定"。

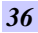

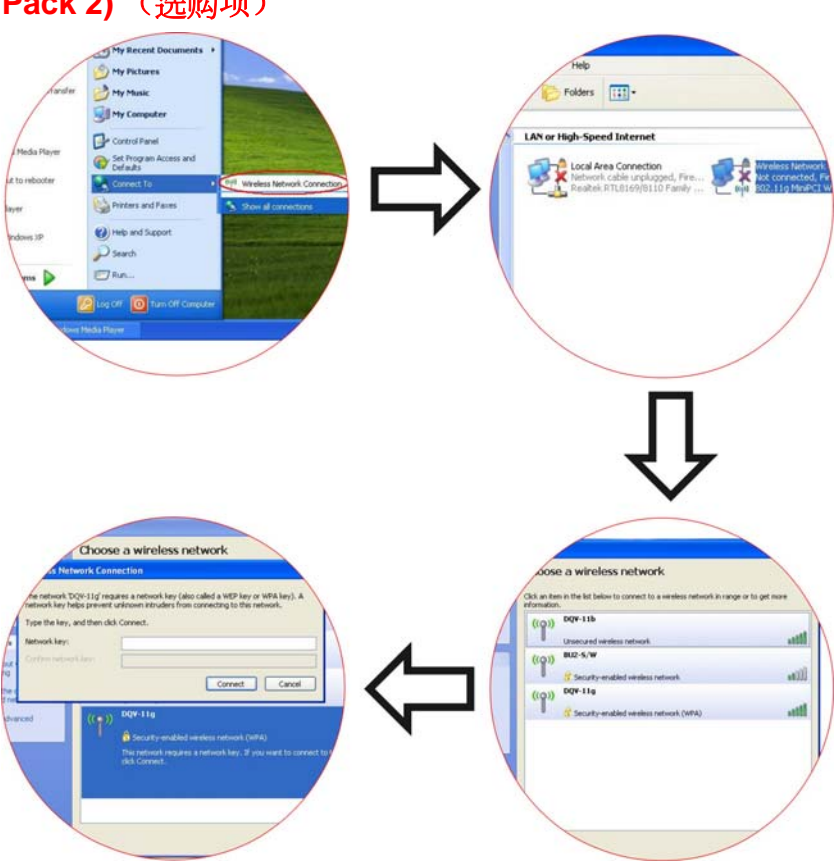

## <span id="page-42-0"></span>使用无线局域网连接到互联网 **(Microsoft's XP Service Pack 2)** (选购项)

蓝牙连接

蓝牙是一项正在世界范围内发展起来的、开放的短程无线技术规 范,重点在于 Internet 和网络设备之间的通信,它定义了设备和 电脑之间的通信协议。

它无线连接到您的世界:在家中、工作中、移动中和游戏中。随 时随地接入 internet 或您的电子邮件帐户。快速下载。

## $\bullet$

**第6章 按下蓝牙图标以连接有此应用程序的其它设备。** 

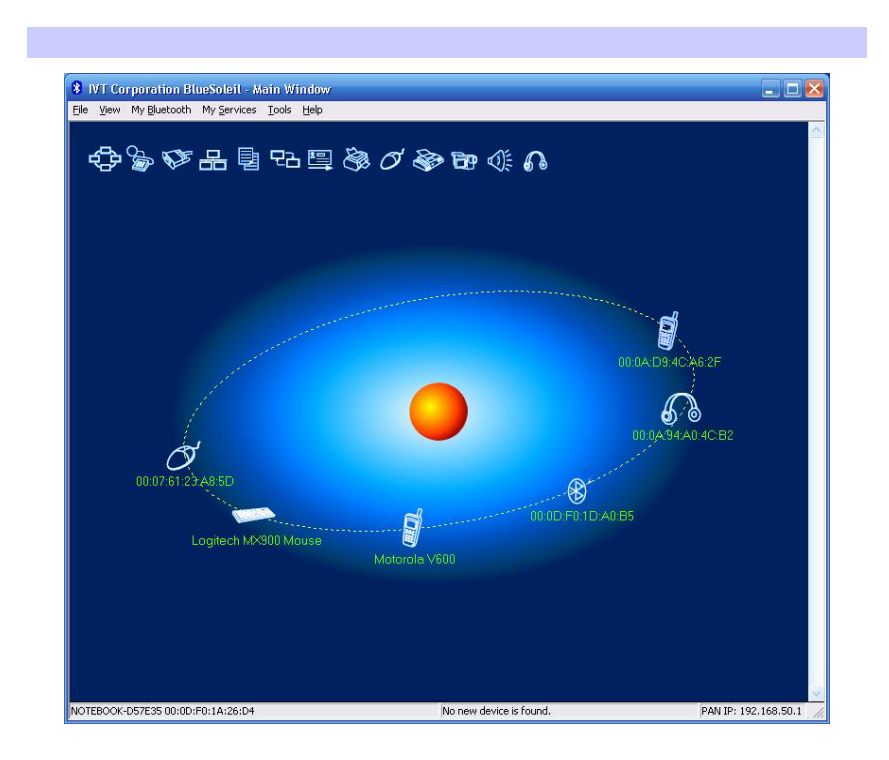

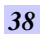

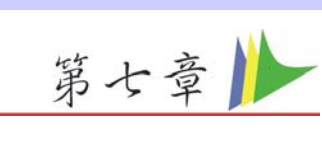

## 运行 BIOS 设置

<span id="page-44-0"></span>BIOS (基本输入和输出系统)设定程序是选单式程序, 可以 进行 系统配置的更改, 或进行特殊的设定, 或恢复到出厂默认值。当 将笔记本电脑在开启时,系统就将组态的更改值,储存于 CMOS 中。

### 纵览 **BIOS** 设定程序

设定程序的设计,已尽可能提供方便的设定功能使用。假如进行 错误设定,却不知道恢复那项设定时,设定程序有热键,可以让 你回到原来的设定。

### 进入 **BIOS** 设定程序

要进入 BIOS 的设定程序时, 在电脑进入 POST 之后, 按下 "Del "键。

### 特定项目协助选单

在设定屏幕的右方,显示有特定项目选单的协助功能,本栏有搜 寻和信息热键,可以进入所指定的选单内容中。

### 选单列

在屏幕上方有一选单列,显示有下列的选项: 进入选单列项目, 按下"个"或"◆"键, 直到选定的项目反白为 止。

### 记录列

在设定屏幕的底部,将可以看到记录列。记录的光标键可以进入 所需的设定项目中。

下列表格是记录列中的各功能键清单,以及相对的设定更改功 能。

<span id="page-45-0"></span>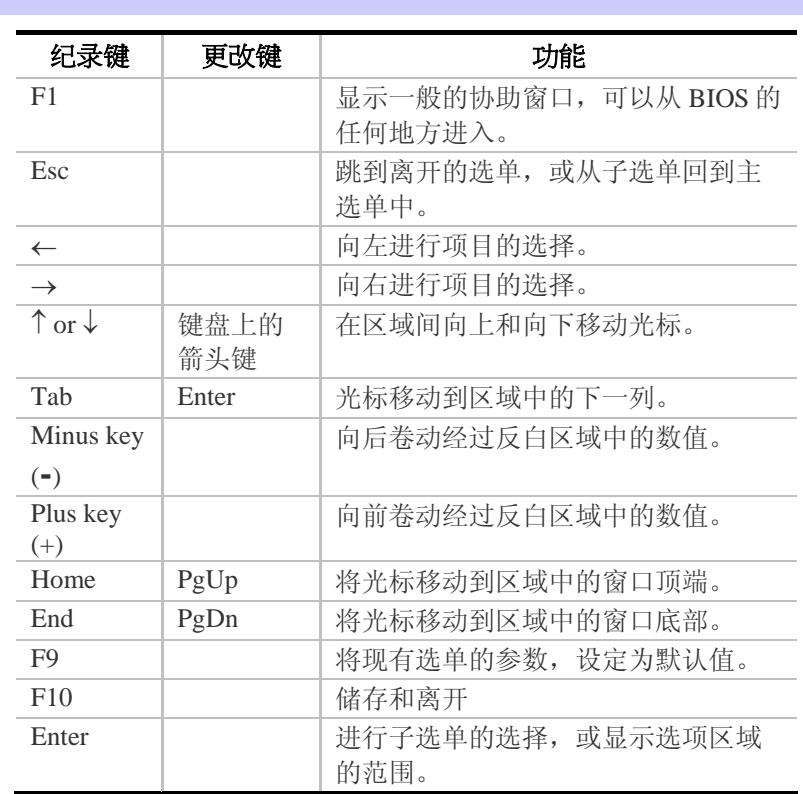

## 进入次选单

请注意到出现在某些选单画面左方的方向右键"▶"。此方向键意 指底下还有次选单。次选单提供此功能参数更多的功能选项。 欲进入此次选单中,您只要移动光标、选取此功能选项并按 Enter 键。按 ESC 返回主选单。

## 一般辅助说明

除"特定功能选项辅助(Item Specific Help)"之外, BIOS 设定 程序亦提供一个"一般辅助说明(General Help)"的画面。您可 以在任一选单画面中按 F1 即可进入。

### 储存变更并离开设定程序

请参照本章节之注销(Exit)一项有更详细之说明。

## 主选单

П

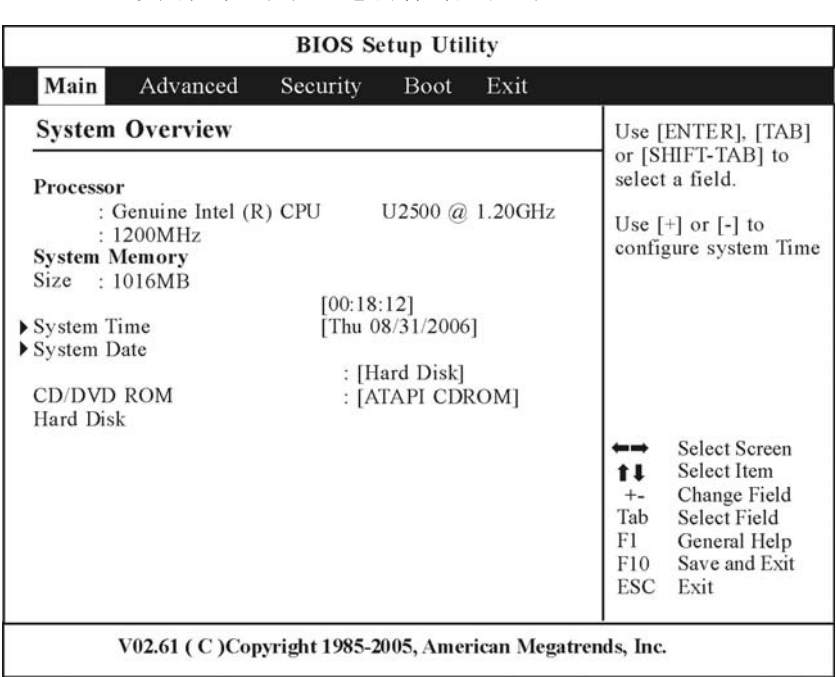

进入设定程序画面后,您会看到以下画面:

## 高级设定

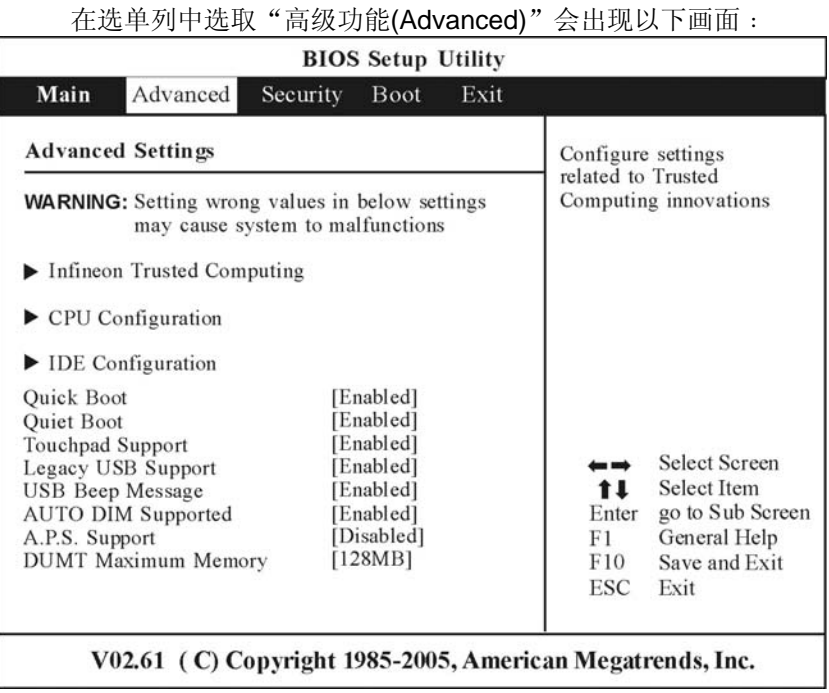

## 安全设定

您可利用系统高级功能选单中的安全设定来设定一组密码,以防 止他人或未经授权登入您的系统资源、资料或 BIOS 设定程序。

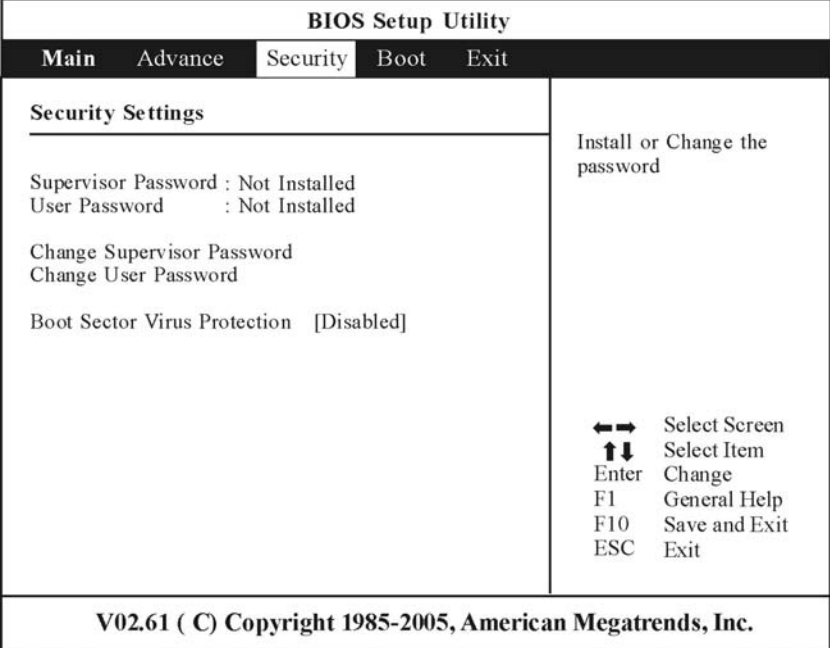

## 设定开机

使用者可利用"设定开机选单(Boot Menu)"指定系统侦测开机 装置的顺序。您亦可指定系统开机的方式。

欲变更设定,请自选单列(Menu Bar)中选取 Boot 后,会出下以 下之画面:

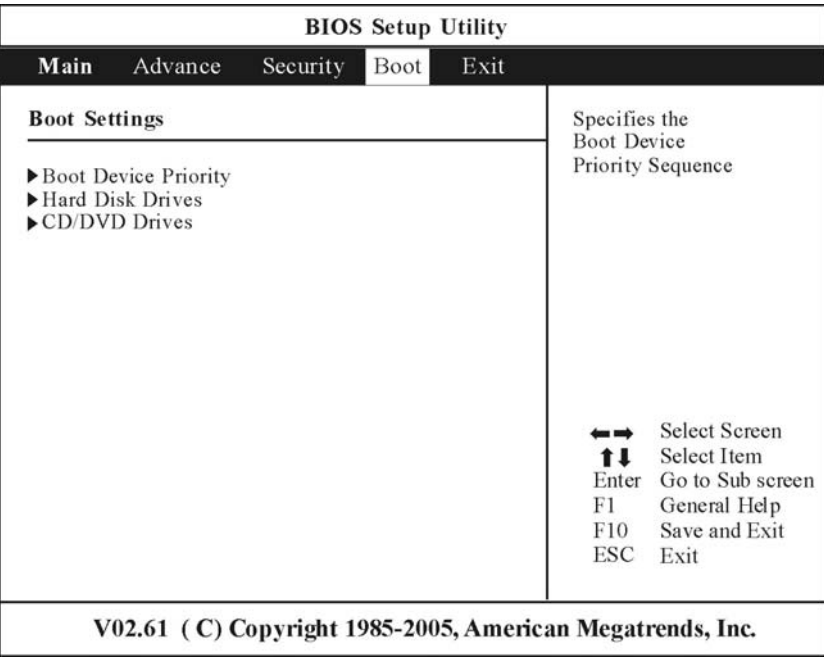

## 注销

在您完成本设定程序中的各项设定后,须先储存这些设定值然后 离开。请选取选单列中的 Exit, 会出现以下之画面:

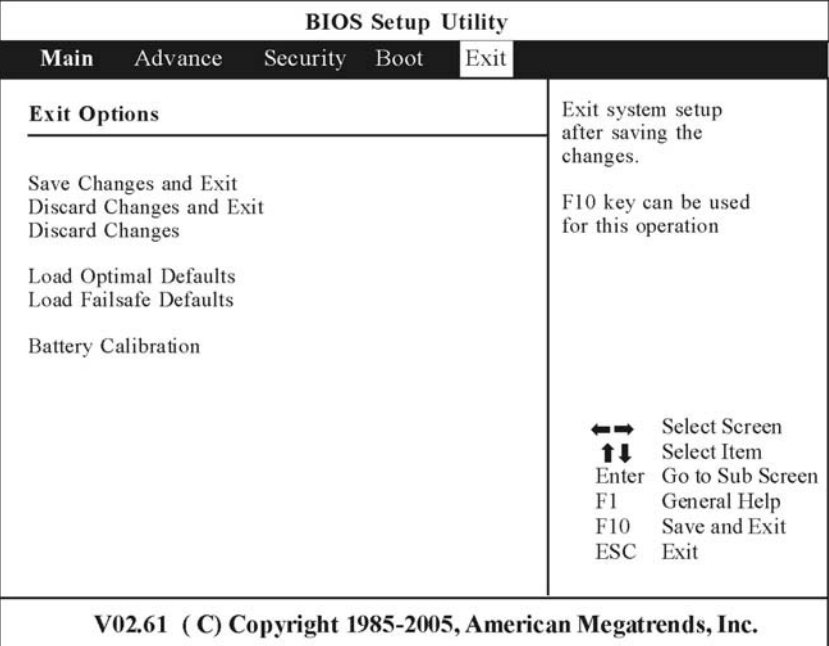

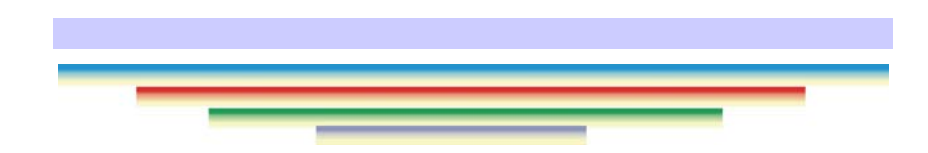

<span id="page-52-0"></span>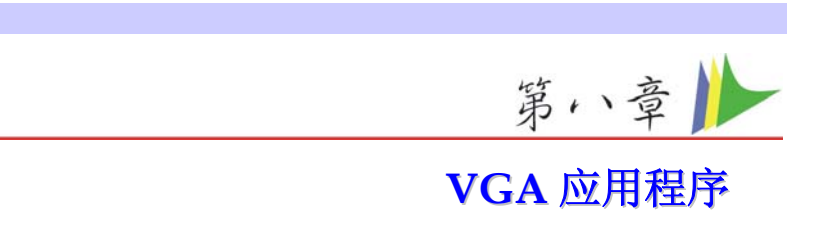

在您重新开启 Windows 之后,请开启 [控制台] 然后双击[显示] 图标。从 [显示内容] 窗口中选取 [设定值] 索引卷标, 然后单击 [进阶] 索引卷标进入 "**Plug and Play Monitor on Mobile Intel® 945GM Express Chipset**" 窗口。

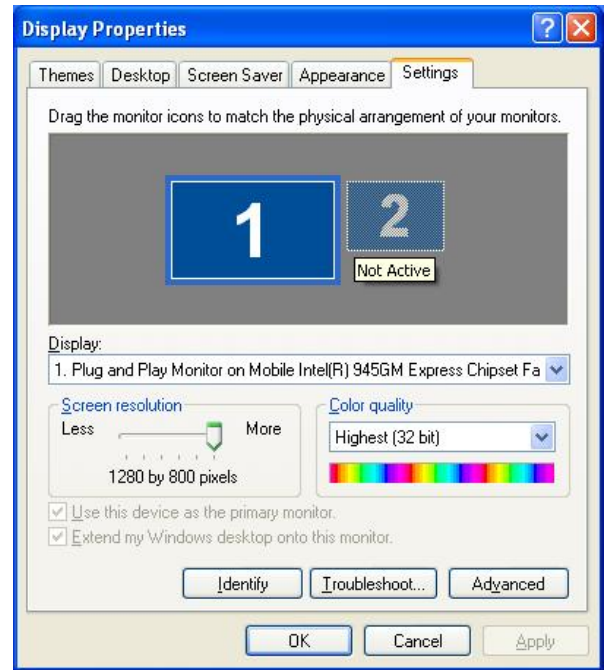

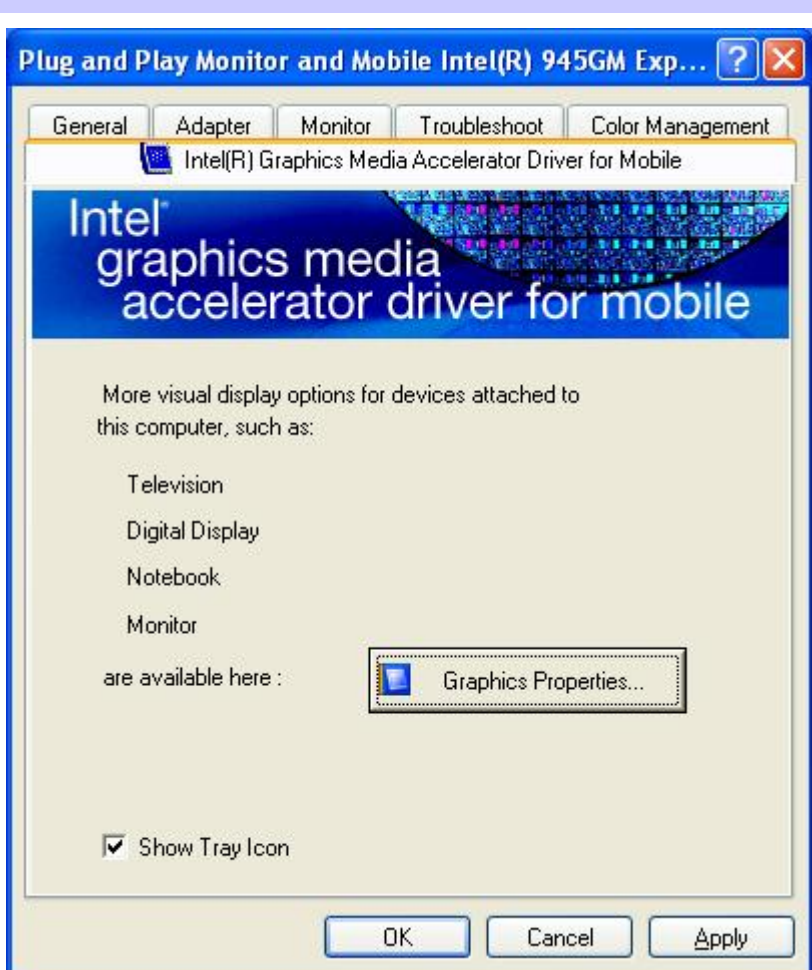

*48* 

I

### **Display Device**

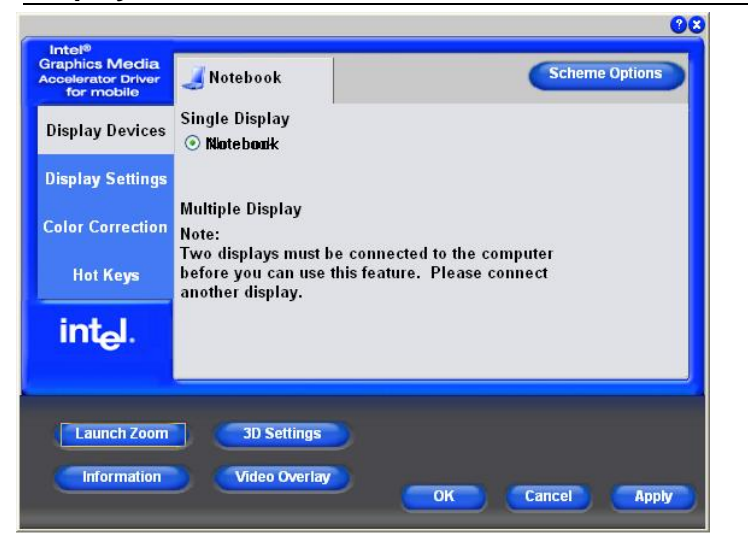

### **Display Settings**

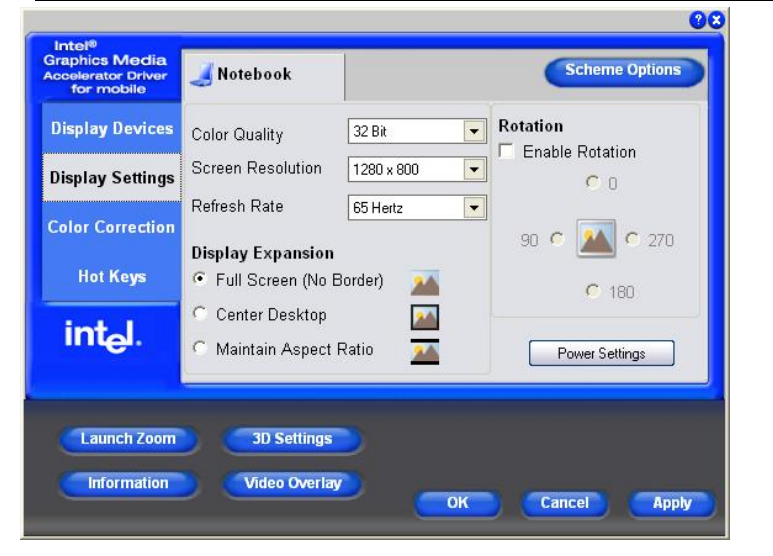

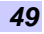

## **Color Correction**

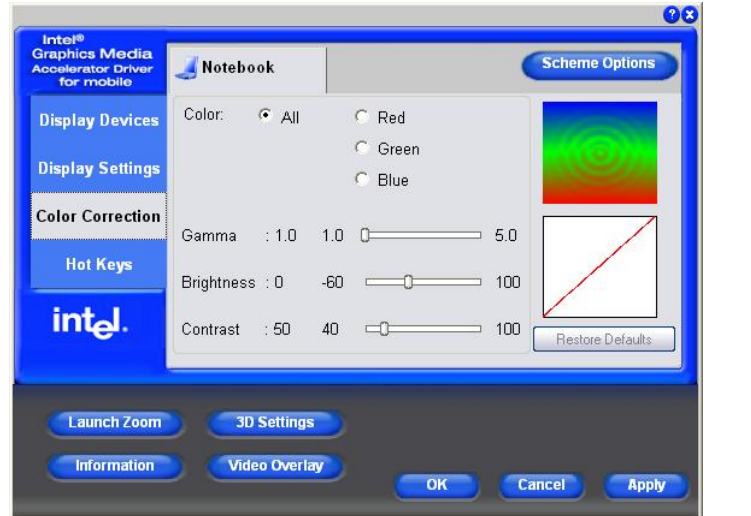

### **Launch Zoom**

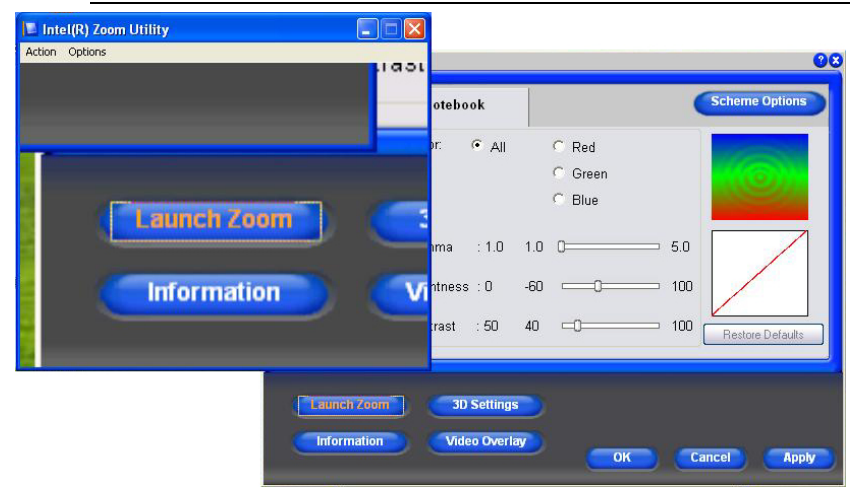

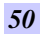

## **3D Settings**

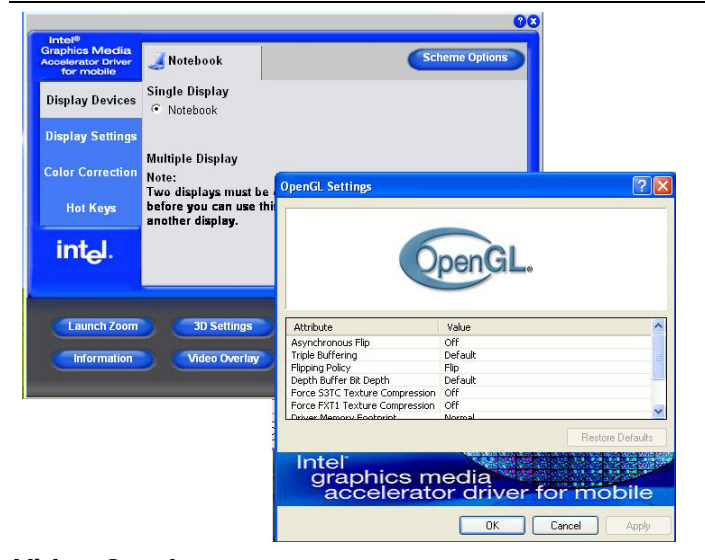

### **Video Overlay**

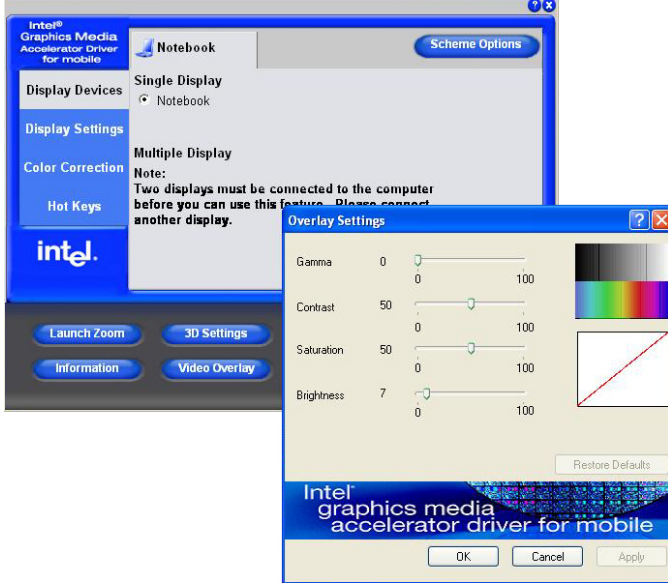

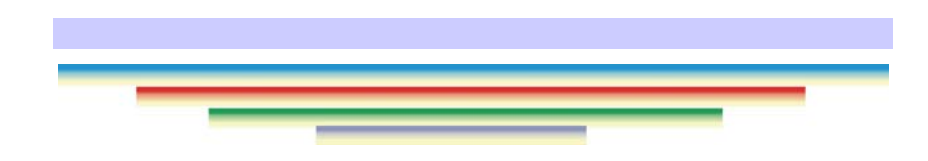

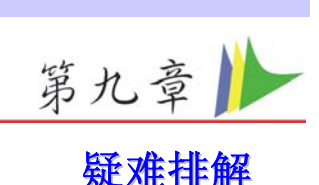

<span id="page-58-0"></span>本章是说明您在使用电脑时可能遇到的问题,并协助您解决该问 题。仅供您参考。

### 寻找问题

您的电脑可能会发生一些小问题,如未插入电源线 – 或是大问 题,如硬盘损坏。本章里的信息是专为协助您找出并解决小问题 而设计的。如果您已尝试所有建议的解决方案却未能解决问题的 话,请列出一张清单说明您修正问题时采取的步骤,并联络厂 商。

只要您仔细观察、合理推论,并且采取有组织的方式,最后必能 顺利解决问题。

您会遇到的问题大致可分成两种:硬件问题和软件问题。硬件问 题又可进一步分成电子和机械问题。如果屏幕是一片黑暗、如果 电脑无法读取磁盘驱动器,或您在开机自动测试 (POST) 期间看 到错误讯息,那就是硬件方面的问题。

软件错误可能会发生在好几种层级。ROM BIOS 和操作系统会给 您大量的错误讯息。在这些错误讯息最前面的是每个应用程序软 件包各自的一套错误讯息。所以判断到底是应用程序还是操作系 统发出错误讯息非常重要。只要您了解这一点,就可以查看各自 相关的使用手册以解决问题。

### 检查缆线和连接

一开始请先仔细检查电脑外部的装备。如果没有任何讯号灯亮 起,请确认您的电脑及其接口设备都已插入电源,且彼此通讯正 常。

检查电源电缆与连接:

*1.* 如果您使用的是电池电力,请连接(断开)笔记本电脑与外部 电源,并确认电池已经充电过。

*53* 

- <span id="page-59-0"></span>*2.* 如果您使用的是有变电器的笔记本电脑,则请检查电源插 座、电源线和任何可能影响电脑的电源开关。
	- 请利用任何已知运作正常的电器用品来检查墙壁 电源插座或延长线电源插座。利用台灯或收音机 来检查都很方便。同时您也必须检查电器箱内的 保险丝或断电器。
	- 如果插座是由墙壁的开关控制,请确认开关是开 着的。
	- 如果插座是由调光器开关所控制,请使用其它的 插座。
	- 如果您的电脑是插入具有开/关切换功能的电源延 长线插座,请确认切换器是开启的。
- *3.* 先关掉电脑的电源切换器,再检查所有的缆线连接。如果电 脑有联机到其它的外围装置,请查看是否有松脱或未连接的 缆线。如果电脑太靠近墙壁,连接的缆线可能会松脱或卷 曲。

【注意

### 请勿以其它装置来取代缆线 **(**除非是制造商 所建议的缆线**)**,即使它们看起来很相像。缆线内的线路可能不 一样。

*4.* 当您已经确定电源与所有的连接都没有问题,请再次开启电 源。 如果电脑还是无法开启,可能是发生硬件问题。

### 开机自动测试

开机自动测试 (POST) 会在您每次开启或重设笔记本电脑时执 行。POST 会检查内存、主系统主机板、显示器、键盘、磁盘驱 动器和其它的安装选项。

在您开启电脑数秒后,显示器屏幕上会出现版权讯息。接着会出 现内存测试讯息;当测试继续进行时,内存大小会一直增加,直 到所有的已安装内存都测试完毕为止。通常内存测试是唯一会显 示在屏幕上的测试例程。

POST 期间可侦测出下列两种运作失常的问题:

<del>9</del> 指出错误 (不管是硬件、软件或基本输入/输出系统 (BIOS)) 的错误讯息。这些严重的运作失常会让电脑完全无法运 作,或是导致不正确和不确实的结果。微处理器运作失常 就是严重错误的一个例子。

*54* 

<span id="page-60-0"></span>^ 提供有关开机和开启程序 (像是内存状态) 的重要信息。这 些非严重性的运作失常会导致不正确的结果,这些结果乍 看之下并非正确无误的。内存芯片的错误就是非严重性错 误的一个例子。

一般而言, 如果 POST 侦测出系统主机板的错误 (严重错误), 电 脑会暂停且发出一连串的哔哔声。如果在系统主机板以外的区域 侦测出错误 (像是显示器、键盘或配接卡),屏幕上就会显示错误 讯息,且测试会中断。重要的是,您必须记住 POST 不会测试电 脑的所有区域,只会测试允许 POST 执行侦错程序的区域。

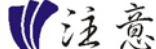

### 如果您的系统无法顺利完成 **POST**、屏幕出 现空白、出现一连串的哔哔声,或显示错误代码,请洽询您的厂 商。

#### 一般的硬件问题

下表列出一些常见的硬件问题和建议的解决方式:

#### 問題**:** 安装音频驱动程序失败。

解答**:** 请务必先移除您系统上目前的音频装置。请遵循音频 驱动程序安装的指示。

#### 問題**:** 显示器屏幕一片黑暗。

解答**:** 请确认电脑不是在暂停模式的状态中。检查屏幕的亮 度调整控制。如果亮度控制调的太低,屏幕就会变暗。

#### 問題**:** 显示不正确的日期和时间。

解答**:** 使用 DOS DATE 和 TIME 指令或设定应用程序中的选 项来更正日期和时间。如果日期和时间在过了一段时间后变得不 正确,就表示主机板上的电池已经耗尽。请联络厂商更换电池。

### 問題**:** 您在操作笔记本电脑时听到不规则的哔哔声,然后系 统暂停。

解答**:** 此问题超出本使用手册的范围。请联系技术支持部 门。

#### 問題**:** 出现无法辨识的讯息。

解答**:** 重新开启电脑并执行 BIOS 系统设定。请确认设定参 数。如果同样的讯息在重新开机后再次出现,请联系厂商的技术 支持部门寻求协助。

### <span id="page-61-0"></span>問題**:** 系统无法存取 **CD-ROM/DVD-ROM** 磁盘驱动器。

解答**:** 检查 CD 是否正确地插入磁盘驱动器。确认您使用的 程序适用于该种类型的 CD。例如,系统无法使用音频程序来读 取资料 CD。

#### 問題**:** 您无法操作打印机。

解答**:** 检查打印机的缆线连接。确保打印机电源开关是开启 的。确认打印机在线上。

### 問題**:** 无法使用鼠标。

解答**:**

- 9 检查缆线连接。
- 使用其它应用程序来检查鼠标,以查看是否有软件不兼容 的问题。
- 可以的话,用其它电脑来检查鼠标是否可以使用。如果在 其它系统上也无法使用,表示鼠标可能坏掉了。

### 联络您的厂商

在您阅读过前面的章节后,如果仍然有问题,下一步就是联络厂 商了。您的厂商可以判断该问题是否需要将电脑送修。不过在您 打电话给厂商之前,请先准备好下列信息:

- ◆ 您是如何设定电脑的?厂商需要知道您所使用的外围装 备。
- $\left\langle \bullet\right\rangle$  屏幕上显示的是什么信息 (如果有的话)?
- 9 您当时正在执行什么软件?
- S 悠采取何种方式来解决该问题?如果您忽略了某个步骤, 厂商可以通过电话就解决该问题。

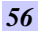